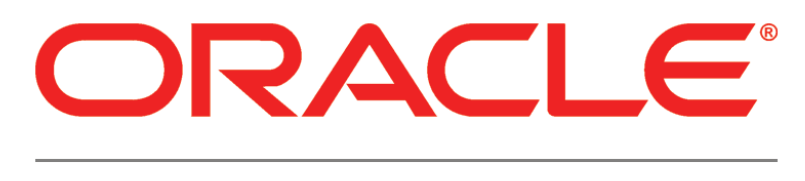

# **PRIMAVERA**

**Manually Installing the P6 EPPM Microsoft SQL Server Database Release 8.3**

January 2014

# **Contents**

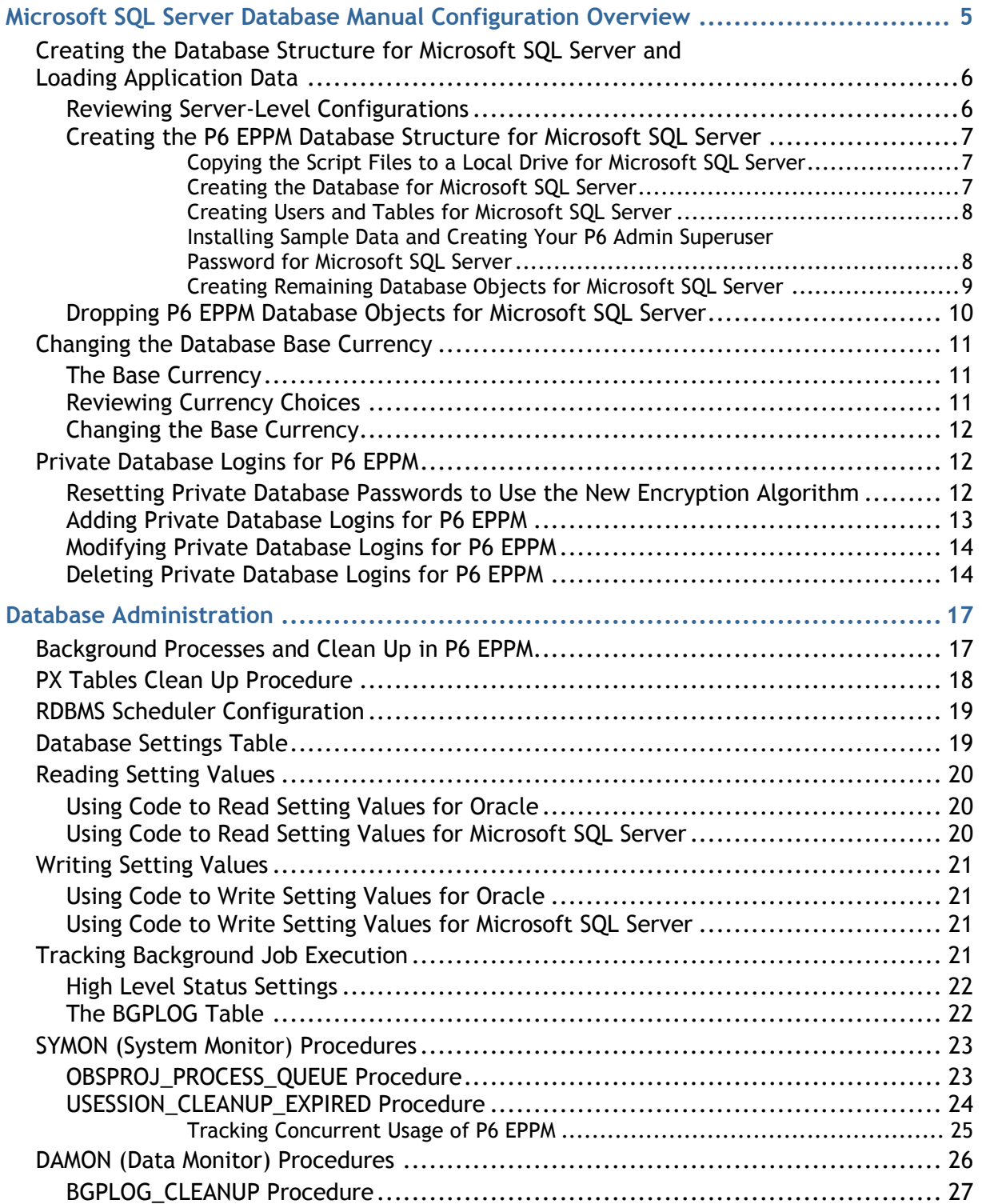

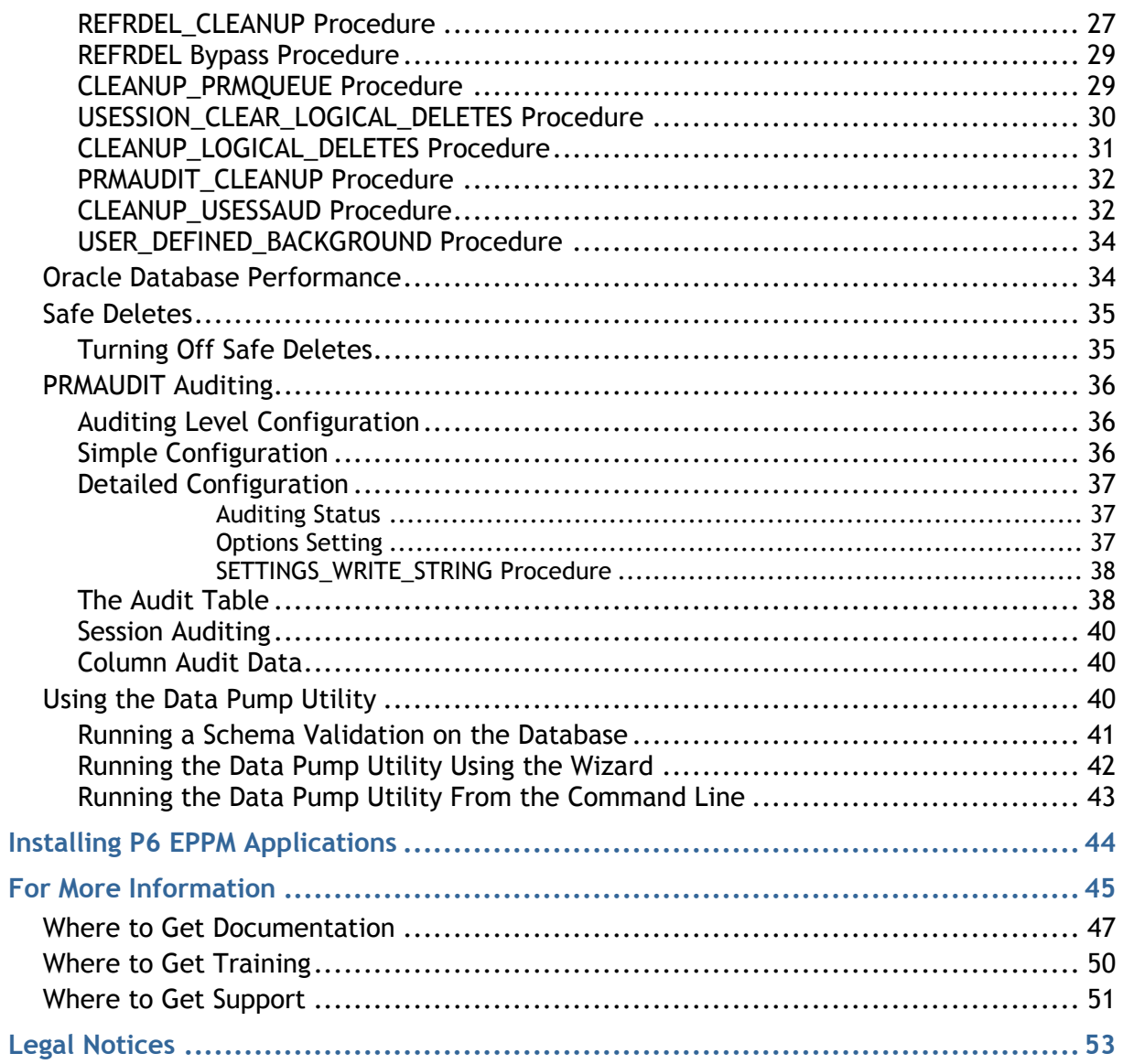

# <span id="page-4-0"></span>**Microsoft SQL Server Database Manual Configuration Overview**

The P6 EPPM database stores P6 EPPM data used by the P6 EPPM applications.

The database administrator (DBA) should perform the steps in this chapter. You must install the database server before you can create the database. See the *Planning Your P6 EPPM Implementation* guide for details on product versions P6 EPPM supports. See *Installing and Configuring P6 EPPM* to use a wizard that automatically creates the database structures and loads the data.

P6 EPPM R8.3 includes an encryption algorithm that provides enhanced security for private database logins; however, when you manually configure your database, the database does not automatically enforce the encryption algorithm. If you manually configure your database,  $\bigcirc$  Oracle recommends that you use this encryption algorithm. To do so, you must reset the private database login. See *Resetting Private Database Passwords to Use the New Encryption Algorithm* (on page [12\)](#page-11-2) for instructions. If you automatically configure your database, you do not need to configure the encryption algorithm.

User logins and passwords are not affected.

# **User Name and Password Tips**

- P6 EPPM does not support passwords with multi-byte characters.
- For security reasons, Oracle strongly recommends that you replace the default database users' (admuser, privuser, pubuser, bgjobuser, and PxRptUser) passwords immediately after a manual database installation or an upgrade from P6 version 7.0 and earlier. Do not use special characters in the database name, privileged user, public user, or PX Reporting user name for example:  $\{ \} [ \ ]$  : ; < > , . ? ! @ # \$ % ^ & \* ( ) - $_{-}$  | / \ ~ `
- ▶ Oracle recommends using strong passwords. Strong passwords in P6 EPPM contain between 8 and 20 characters and at least one numeric and one alpha character. To further strengthen the password, use a mixture of upper and lower case letters.
- ▶ See **Modifying Private Database Logins for P6 EPPM** (on page [14\)](#page-13-0) for instructions on how to replace the private database login. For all other database user names and passwords, use the tools included with the database.
- For security reasons, Oracle strongly recommends that you replace the default Admin Superuser (admin) immediately after a manual database installation or an upgrade from P6 version 7.0 and earlier. See information on the default Admin Superuser in the *P6 EPPM Post Installation Administrator's Guide* for guidelines on this process.

#### **Security Tips**

▶ To configure the Microsoft SQL database server for SSL, see Microsoft's Documentation for instructions on configuring SQL Database Server SSL. Direct questions about Installation and Configurations to Microsoft.

### **ANSI\_PADDING for a Microsoft SQL Server Database Tips**

▶ To prevent duplicate values in P6 EPPM modules appearing due to leading or trailing spaces, ensure that the ANSI\_PADDING setting in Microsoft SQL Server is **Off**. For example, if one user enters "Equipment" and another user enters " Equipment" (with a leading space) for resource codes, the database will store both of these as valid values if ANSI\_PADDING is **On**. If ANSI\_PADDING is **Off**, the database will remove the leading space in the second entry and tell the user to enter a unique ID. See the documentation included with Microsoft SQL Server for more information.

# **In This Section**

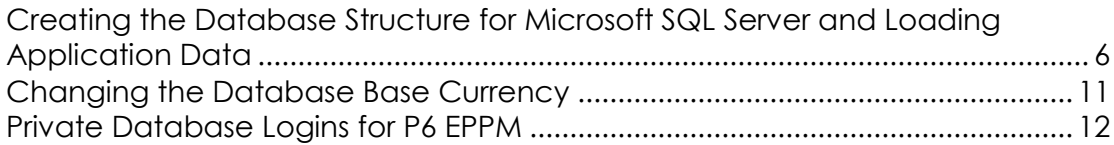

# <span id="page-5-0"></span>**Creating the Database Structure for Microsoft SQL Server and Loading Application Data**

The Microsoft SQL Server DBA creates the P6 EPPM database, then runs P6 EPPM SQL scripts that create each database's structure (tables, indexes, relationships, etc.).

These instructions assume you are a DBA or are familiar with how to administer Microsoft SQL Server databases. You must complete these steps in the order specified. If you have any questions about the manual setup process, please contact Oracle Global Customer Support before proceeding.

#### <span id="page-5-1"></span>**Reviewing Server-Level Configurations**

Before you create the Microsoft SQL Server database structure, you should first register to the server as a system administrator (SA) and review the following server-level configuration changes in the Microsoft SQL Server Management Studio:

- 1) **Max Worker Threads** Specify the number of threads used to support the users connected to the server. The default setting (255) might be too high for some configurations, depending on the number of simultaneous users. Each worker thread allocates, even if it is not being used; if you have fewer simultaneous connections than allocated worker threads, you could be wasting memory.
- 2) **Memory** Keep the setting as Dynamic. Microsoft SQL Server dynamically acquires and frees memory as needed, up to the maximum available memory on your server.
- 3) **Open Objects** Keep the setting as Dynamic. This setting determines the maximum number of objects that can open simultaneously on Microsoft SQL Server. The value is set automatically depending on the current system. You should not have to change this value.
- 4) **User Connections** Keep the setting as 0. This setting designates Microsoft SQL Server to adjust the number of simultaneous user connections allowed based on how many are needed, up to the maximum value.
- 5) **Network Packet Size** Set to 16384.
- 6) After configuring the server, stop and start Microsoft SQL Server to ensure that the changes take effect.

#### <span id="page-6-0"></span>**Creating the P6 EPPM Database Structure for Microsoft SQL Server**

Complete the following steps to create the P6 EPPM database Microsoft SQL Server database structure.

# <span id="page-6-1"></span>**Copying the Script Files to a Local Drive for Microsoft SQL Server**

To copy the script files:

- 1) Download the **Primavera P6 Enterprise Project Portfolio Management R8.3 for <platform>** folder of the physical media or download to a local drive and extract the contents.
- 2) Go to the **P6\_R8.3\p6suite\database** folder within the folder you unzipped for all instructions in this section.

# <span id="page-6-2"></span>**Creating the Database for Microsoft SQL Server**

To create the database:

- 1) Register to the server as SA user.
- 2) Open Microsoft SQL Server Management Studio. Go to \database\scripts\install\PM\_08\_03\_00 and execute the **sspm\_init\_db.sql** script. This script creates a database called PMDB. If you want to change it, you must modify the **sspm\_init\_db.sql** script.

#### **Notes:**

- Instead of running the sspm\_init\_db.sql script, you can manually create a database named PMDB with a data file of 500 MB or more and a log file of 200 MB or more.
- Do not use special characters in the database name, privileged user, public user, or PX reporting user name, for example: { } [ ] : ; < > , . ? ! @ # \$ % ^ & \* ( ) - \_ | / \ ~ `

 You can change the initial data file and log file sizes and increase or decrease these amounts depending on how much data you plan to store in the database. You can also select the Automatically Grow File option to specify that these values automatically increase based on need.

#### <span id="page-7-0"></span>**Creating Users and Tables for Microsoft SQL Server**

**Note**: Oracle recommends that you use Microsoft SQL Server Management Studio to perform the following steps.

The scripts in this task are located in:

**Install scripts:** \database\scripts\install\PM\_08\_03\_00

To create users and tables:

- 1) Log into the P6 EPPM database as SA user.
- 2) Execute the **sspm\_create\_users.sql** script.

#### **Notes:**

- Running the **sspm\_create\_users.sql** script creates the following user names: privuser, pubuser, and PxRptUser. If you have created other user names and wish to use those when running P6 EPPM database scripts, make sure to replace the private and public user names with your custom user names in all applicable scripts before running them.
- Do not use special characters in the database name, privileged user, public user, or PX reporting user name, for example: { } [ ] : ; < > , . ? ! @ # \$ % ^ & \* ( ) - \_ | / \ ~ `
- 3) Execute the **sspm\_tables.sql** script in the database you created when you ran the sspm\_init\_db.sql script.

#### **Notes:**

 If you changed database or user names, you will need to update the **sspm\_tables.sql** script. You will need to update the PMDB name and the privuser, pubuser, and pxrptuser names.

#### <span id="page-7-1"></span>**Installing Sample Data and Creating Your P6 Admin Superuser Password for Microsoft SQL Server**

To install sample data:

1) Open a command prompt and change your directory to the location of the rundataloader.bat file, which is on the root of the database folder by default.

- 2) Execute a statement similar to one of the following:
	- Use this command if you want to load sample data.

```
rundataloader.bat sample:pmdb_mk.zip
sa@sqlserver:host:port:instance
```
where *sa* is the administrator for the system database, *host* is the server machine name or IP address where Microsoft SQL Server is installed, *sa* is the system administrator or database user, *port* is the port number that Microsoft SQL Server is using (the default is 1433), and *instance* is the database name (for example, PMDB).

 $\blacktriangleright\quad\blacksquare$  Use this command if you do not want to load sample data. Empty data is loaded in a secure state and includes only the most basic information needed to run the P6 EPPM database.

```
rundataloader.bat sample:pmdb_mk_empty.zip
sa@sqlserver:host:port:instance
```
where where *sa* is the administrator for the system database, *host* is the server machine name or IP address where Microsoft SQL Server is installed, *port* is the port number that Microsoft SQL Server is using (the default is 1433), and *instance* is the database name (for example, PMDB).

3) In the **Please select a password for the P6 'admin' SuperUser account** prompt, enter or verify your superuser password.

<span id="page-8-0"></span>**Creating Remaining Database Objects for Microsoft SQL Server** 

The scripts in this task are located in:

**Install scripts:** \database\scripts\install\PM\_08\_03\_00

**Source scripts:** \database\scripts\source\PM\_08\_03\_00

To create remaining database objects:

- 1) Log on to the P6 EPPM database as SA user.
- 2) Execute the **sspm\_querylib.sql** install script.
- 3) Execute the **sspm\_ins\_aux.sql** install script.
- 4) Execute the **sspm\_settings.sql** install script.

#### **Notes:**

- The sspm ins qux.sql script has a grant that reads: GRANT SELECT ON PUBUSER TO PUBUSER. If you changed the default pubuser name, do not change the name of the PUBUSER table, only change the user name. For example: GRANT SELECT ON PUBUSER TO NEW PUBUSER USERNAME
- If you changed the default privuser and pubuser names, you must update the **sspm ins aux.sql** script with your custom privuser and pubuser names.
- **Do not use special characters in the database name,** privileged user, public user, or PX reporting user name, for example: { } [ ] : ; < > , . ? ! @ # \$ % ^ & \* ( ) - \_ | / \ ~ `
- 5) Execute the **sspm\_src.plb** source script.

# **Notes:**

- If you changed the default privuser name, you must update the **sspm\_src.plb** script with your custom privuser name.
- Do not use special characters in the database name, privileged user, public user, or PX reporting user name, for example: { } [ ] : ; < > , . ? ! @ # \$ % ^ & \* ( ) - \_ | / \ ~ `
- 6) Execute the **sspm\_database\_version.sql** install script.
- 7) Execute the **sspm\_init\_bgjobs.sql** script.
- 8) Log into the SQL Server Management Studio as pxrptuser, or use your custom PX reporting user name if you created one.
- 9) Execute the **sspm\_px\_rpt\_src.sql** source script.

#### **Notes:**

- If you changed the default pxrptuser name, you must update the **sspm\_px\_rpt\_src.sql** script with your custom pxrptuser name.
- Do not use special characters in the database name, privileged user, public user, or PX reporting user name, for example: { } [ ] : ; < > , . ? ! @ # \$ % ^ & \* ( ) - \_ | / \ ~ `

10) If you used a non-default privuser name, you must do the following:

- a. Log into the **databaselogins.bat** (on Windows) or **databaselogins.sh** (on Unix) database as privuser (use your custom privuser name if you created a custom user name and password).
- b. Update the privuser name and password to match what you used when you created users in *Creating Users and Tables for Microsoft SQL Server* (on page [8\)](#page-7-0).

#### <span id="page-9-0"></span>**Dropping P6 EPPM Database Objects for Microsoft SQL Server**

If you make a mistake or want to recreate the database objects for the P6 EPPM database:

- 1) Login to **Microsoft SQL Server Management Studio** as SA user.
- 2) Expand **Databases**.
- 3) Select the database you want to delete (for example, PMDB).
- 4) Right-click the database and select **Delete**.
- 5) In the **Delete Object** dialog box, click **OK**.
- 6) Start over at *Creating the Database for Microsoft SQL Server* (on page [7\)](#page-6-2).

### <span id="page-10-0"></span>**Changing the Database Base Currency**

**Caution:** You cannot change the base currency once projects begin.

After manually creating and configuring the P6 EPPM database, you must change the base currency if you do not want the databases to use US dollars (\$) as the base currency.

#### <span id="page-10-1"></span>**The Base Currency**

The base currency is the monetary unit used to store cost data for all projects in the database and is controlled by a global administrative setting. The default base currency for P6 EPPM is US dollars (\$). The view currency is the monetary unit used to display cost data in P6 EPPM and is controlled by a user preference.

The exchange rate for the base currency is always 1.0. When a user selects a different currency than the base currency to view cost data, the base currency value is multiplied times the current exchange rate for the view currency to calculate the values displayed in cost and price fields.

For example, if the base currency is U.S. Dollars, the view currency is Euros, and the exchange rate for Euros is .75, a value of \$10 stored in the database is displayed as 7.5 Euros in cost and price fields. Similarly, if you enter 7.5 Euros in a cost or price field, it is stored in the database as \$10.

When data is displayed in a view currency that is different than the base currency, some cost and price values can vary slightly (e.g., due to rounding). As long as the correct base currency is selected during database installation, a user can view completely accurate cost and price data by changing the view currency to match the base currency.

#### <span id="page-10-2"></span>**Reviewing Currency Choices**

To change the base currency you need to edit and run the P6 EPPM script provided. By default, US dollars is the base currency, and USD is the short name used in the script. To know which short name to use, review the list of available short names for P6 EPPM by running the following query on the P6 EPPM database:

#### **select curr\_type, curr\_short\_name from currtype;**

# <span id="page-11-0"></span>**Changing the Base Currency**

To change the base currency:

- 1) On the P6 EPPM physical media or download:
	- a. Browse to \Database\scripts\common.
	- b. Copy this script to a local drive:

For Microsoft SQL Server: **ss\_set\_currency.sql** 

2) If you copied the script from the physical media, turn off the script's read-only attribute.

Since files on physical media are read-only, this attribute turns on when you copy a file from a CD or DVD.

- a. In Windows Explorer, right-click the file.
- b. Choose **Properties**.
- c. Clear the **Read-Only** option.
- 3) Open the script for editing and locate the line containing **v** new base currency: = **'USD'**
- 4) Replace USD with the currency short name of your choice.
- 5) Save your changes and run the modified script.

# <span id="page-11-1"></span>**Private Database Logins for P6 EPPM**

Private database logins are used primarily by administrators to gain direct access to a database. For example, the privileged user login that you use to access the P6 EPPM database is a private database login. You can add, modify, or delete existing logins using the Database Logins tool.

P6 EPPM R8.3 includes an encryption algorithm that provides enhanced security for private database logins; however, when you manually configure your database, the database does not automatically enforce the encryption algorithm. If you manually configure your database,  $\bigcirc$  Oracle recommends that you use this encryption algorithm. To do so, you must reset the private database login. See *Resetting Private Database Passwords to Use the New Encryption Algorithm* (on page [12\)](#page-11-2) for instructions. If you automatically configure your database, you do not need to configure the encryption algorithm.

User logins and passwords are not affected.

<span id="page-11-2"></span>**Resetting Private Database Passwords to Use the New Encryption Algorithm**

Use the steps that follow to reset private database passwords to use the new encryption algorithm.

From the Database folder in the P6 EPPM R8.3 for <platform> folder of the physical media or download:

- 1) Run **databaselogins.bat** (databaselogins.sh for Linux).
- 2) On the **Database Connection** dialog box:
	- a. Select the database.
	- b. Type the user name and password of a privileged database user (for example, privuser). This login should have administrative rights on the database.
	- c. Enter the host address, host port, and database/instance name specific to your installation. The Port field displays the default port for the database type you selected.
	- d. Click **Next**.
- 3) On the **Private Database Logins** dialog box:
	- a. Select the private database user name that you wish to reset.
	- b. Highlight the password and change it (or simply re-enter the existing password).
	- c. Click the **Update Password** button.

**Note**: To reverse a change, click **Undo**. Undo will reverse any changes made during the current session.

- d. Click **Save**.
- e. Click **OK** to exit the Database Logins tool.

#### <span id="page-12-0"></span>**Adding Private Database Logins for P6 EPPM**

Use the steps that follow to add private database logins for P6 EPPM.

From the Database folder in the P6 EPPM R8.3 for <platform> folder of the physical media or download:

- 1) Run **databaselogins.bat** (databaselogins.sh for Linux).
- 2) On the **Database Connection** dialog box:
	- a. Select the database.
	- b. Type the user name and password of a privileged database user (for example, privuser). This login should have administrative rights on the database.
	- c. Enter the host address, host port, and database/instance name specific to your installation. The Port field displays the default port for the database type you selected.
	- d. Click **Next**.
- 3) On the **Private Database Logins** dialog box:
	- a. Click **Add**.
	- b. Enter a user name.
	- c. Enter a password.

**Note**: To reverse a change, click **Undo**. Undo will reverse any changes made during the current session.

- d. Click **Save**.
- e. Click **OK** to exit.

#### <span id="page-13-0"></span>**Modifying Private Database Logins for P6 EPPM**

Use the steps that follow to modify private database logins.

From the Database folder in the P6 EPPM R8.3 for <platform> folder of the physical media or download:

- 1) Run **databaselogins.bat** (databaselogins.sh for Linux).
- 2) On the **Database Connection** dialog box:
	- a. Select the database.
	- b. Type the user name and password of a privileged database user (for example, privuser). This login should have administrative rights on the database.
	- c. Enter the host address, host port, and database/instance name specific to your installation. The Port field displays the default port for the database type you selected.
	- d. Click **Next**.
- 3) On the **Private Database Logins** dialog box:
	- a. Select the private database user name that you wish to modify.
	- b. Enter a new user name.
	- c. Highlight the password, and change it.
	- d. Click the **Update Password** button.

**Note**: To reverse a change, click **Undo**. Undo will reverse any changes made during the current session.

- e. Click **Save**.
- f. Click **OK** to exit the Database Logins tool.

#### <span id="page-13-1"></span>**Deleting Private Database Logins for P6 EPPM**

Use the steps that follow to delete private database logins for P6 EPPM:

From the Database folder in the P6 EPPM R8.3 for <platform> folder of the physical media or download:

- 1) Run **databaselogins.bat** (databaselogins.sh for Linux).
- 2) On the **Database Connection** dialog box:
	- a. Select the database.
- b. Type the user name and password of a privileged database user (for example, privuser). This login should have administrative rights on the database.
- c. Enter the host address, host port, and database/instance name specific to your installation. The Port field displays the default port for the database type you selected.
- d. Click **Next**.
- 3) On the **Private Database Logins** dialog box:
	- a. Select the private database user name that you wish to remove.

**Note**: You must have at least one private user name for the P6 EPPM database at all times.

b. Click **Delete**.

**Note**: To reverse a change, click **Undo**. Undo will reverse any changes made during the current session.

- c. Click **Save**.
- d. Click **OK** to exit the Database Logins tool.

# <span id="page-16-0"></span>**Database Administration**

Read this chapter to learn how to configure the job scheduler supplied by your RDBMS, how to optimize performance of your P6 EPPM database, and how to configure the PRMAUDIT feature to monitor edits, deletions, and additions to the databases.

# **In This Section**

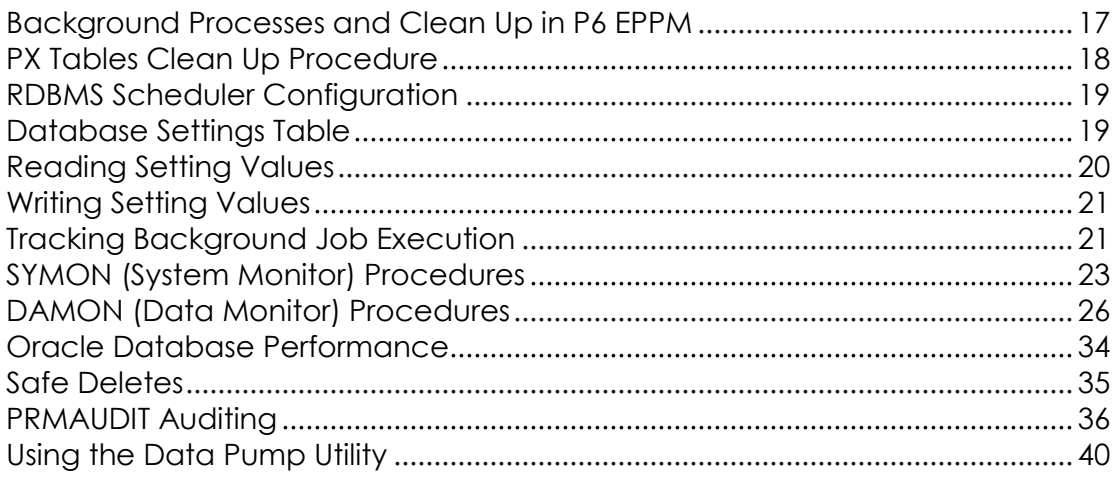

# <span id="page-16-1"></span>**Background Processes and Clean Up in P6 EPPM**

Because clean up tasks can be resource intensive and time consuming, in P6 EPPM, these tasks are initiated by two background jobs that run on the database server using the background job processes user name:

- SYMON (System Monitor), responsible for running procedures that take less than a few seconds to complete.
- DAMON (Data Monitor), responsible for running procedures that take longer than a few seconds to complete.

Both of these jobs are pre-configured with default settings. Since the default settings are optimal for most environments, you generally do not need to tune them. However, if you need to optimize your background process further, you can use the background job processes user to change the settings to tune the behavior of the background jobs for specific environments.

The background process will:

Update the settings table with a record each time a job runs.

 Update the settings table with a HeartBeatTime record for both the SYMON and DAMON processes. The background processes regularly refresh the record to indicate that they are still running.

When you initiate background jobs:

- **Execute the stored procedure INITIALIZE BACKGROUND PROCS.**
- Locate the logs of background process activity in **BPLOGS** and **SETTINGS** tables within the Primavera database.

# <span id="page-17-0"></span>**PX Tables Clean Up Procedure**

To avoid operational problems for P6, PX table entries are not automatically deleted when you delete data from P6 tables. You can use the following clean up procedure to clear the obsolete entries in PX tables.

1) Run the CLEAN PX DELETE stored procedure to purge obsolete entries in the PX tables:

```
For a Microsoft SQL Server database: 
USE [ddname]
GO
DECLARE @return_value int
EXEC @return value = [dbo]. [CLEAN PX DELETE]
SELECT 'Return Value' = @return_value
GO
```
where *ddname* is the is your admin user name

**Note**: You can run this procedure any time you want or you can run it as a database background job and schedule a specific time for it to run.

2) To delete batch size and max delete from each table in a single run, run the following queries:

> **Note**: You can specify the delete batch size and max delete from each table in a single run. Delete batch size is the number of rows deleted before a commit. Max delete is the max number of rows that will be deleted from a table in a single run. They have default values if you do not provide your own. They're used to avoid resource problems with the P6 operations.

- insert into settings (namespace, setting name, setting value) values ('PxService.Cleanup','DeleteMaxSize','100000');
- ▶ insert into settings (namespace, setting name, setting value) values ('PxService.Cleanup','DeleteBatchSize','5000');

# <span id="page-18-0"></span>**RDBMS Scheduler Configuration**

Since background jobs are initiated by the job scheduler supplied by the RDBMS, you need to ensure that the scheduler for your specific RDBMS is properly configured.

**For a Microsoft SQL Server Database**: P6 EPPM uses the SQL Agent service to automatically schedule background job execution for Microsoft SQL Server. Background jobs handles the maintenance of the utilities tables (for example, USESSION and REFRDEL). As part of background jobs, the agent runs the SYMON and DAMON stored procedures at specific intervals.

# <span id="page-18-1"></span>**Database Settings Table**

#### **Settings Table Overview**

The settings table contains name-value pairs that configure the behavior of the background processes.

#### **Namespace**

The namespace component is a dot-notation string representing a formal path to the parameter.

#### **Setting Name**

The setting name identifies the name of the setting.

#### **Value**

Values in the SETTINGS table are case-sensitive. The value portion of the pair can be:

**String**. The string data type is a free text value. The most common string sub-type is interval which represents an interval of time by combining a numeric portion with a unit portion as depicted in the table below.

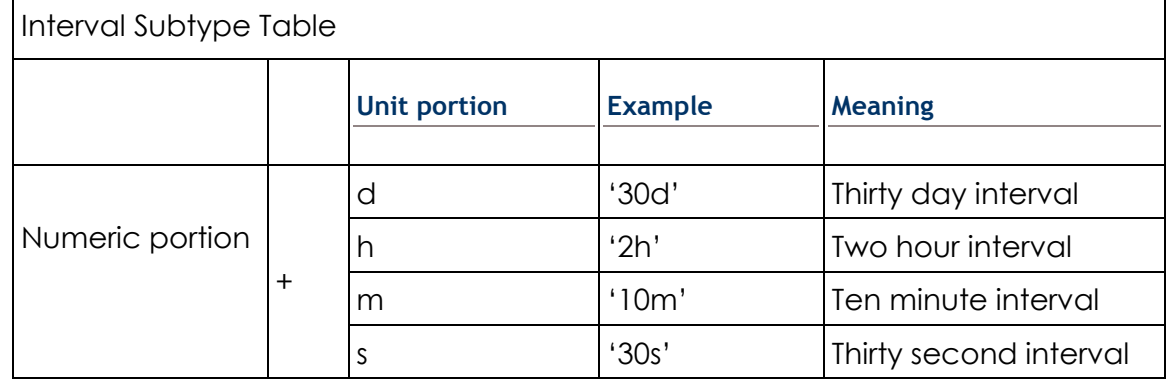

- **Numeric**. The numeric data type consists of any number.
- **Boolean**. The boolean data type can have one of two values: true or false, where zero represents false and any non-zero number represents true.

**Date.** The date data type consists of dates.

#### **Setting Example**

The following is an example of a setting:

- ▶ Namespace: database.cleanup.Usession
- ▶ Setting Name: ExpiredSessionTimeout
- ▶ Value: 2h (two hour interval)

#### <span id="page-19-0"></span>**Reading Setting Values**

You can configure settings through the Settings API Procedures. These procedures are similar to registry or INI file procedure calls.

#### **Reading Settings Values**

Use the following SETTINGS\_READ\_\* procedures to determine the current value of specific settings:

- SETTINGS READ STRING(ret val,namespace, settings name, default)
- SETTINGS\_READ\_DATE(ret\_val,namespace,settings\_name,default)
- SETTINGS READ NUMBER(ret val,namespace, settings name, default)
- SETTINGS\_READ\_BOOL(ret\_val,namespace,settings\_name,default)

#### <span id="page-19-1"></span>**Using Code to Read Setting Values for Oracle**

The following code snippets for the Oracle database demonstrate how the SETTINGS READ \* procedures read the setting values.

To retrieve the value of the KeepInterval setting in Oracle:

1) Use the following code:

```
SQL> variable vset varchar2(255)
SQL> exec settings read string(:vset, 'database.cleanup.Usession',
'ExpiredSessionTimeout');
```
2. The following message should appear:

```
PL/SQL procedure successfully completed.
SQL> print vset
```
<span id="page-19-2"></span>**Using Code to Read Setting Values for Microsoft SQL Server**

The following code snippets for the Microsoft SQL Server database demonstrate how the SETTINGS\_READ\_\* procedures read the setting values.

To retrieve the value of the KeepInterval setting in SQL:

1) Use the following code: declare @vset varchar(255) exec settings\_read\_string @vset OUTPUT,'database.cleanup.Usession','ExpiredSessionTimeout' print @vset

2) The following message should appear:

```
PL/SQL procedure successfully completed.
SQL> print vset
```
#### <span id="page-20-0"></span>**Writing Setting Values**

Use the SETTINGS\_WRITE\_STRING procedure to set the value of a specific setting:

SETTINGS WRITE STRING(new value,namespace,settings name);

<span id="page-20-1"></span>**Using Code to Write Setting Values for Oracle**

The following code snippets for Oracle databases demonstrate how the SETTINGS\_WRITE\_STRING procedure sets the value of the ExpiredSessionTimeout setting to twelve hours.

To set the value of the ExpiredSessionTimout setting to twelve hours in an Oracle database:

- 1) Log into SQL \*Plus using privuser as your user name.
- 2) Run the following statement:

```
SQL > exec SETTINGS_WRITE_STRING 
('12h','database.cleanup.Usession','ExpiredSessionTimeout');
```
#### <span id="page-20-2"></span>**Using Code to Write Setting Values for Microsoft SQL Server**

The following code snippets for Microsoft SQL Server databases demonstrate how the SETTINGS\_WRITE\_STRING procedure sets the value of the ExpiredSessionTimeout setting to twelve hours.

To set the value of the ExpiredSessionTimeout setting to twelve hours in a Microsoft SQL Server database:

- 1) Open the Query Analyzer/SSMS and connect as privuser.
- 2) Select the P6 EPPM database, then run the following statement (using 12 hours as an example):

```
exec SETTINGS_WRITE_STRING '12h','database.cleanup.Usession',
'ExpiredSessionTimeout'
```
#### <span id="page-20-3"></span>**Tracking Background Job Execution**

You can track the execution of background jobs by monitoring the high level status settings or by inspecting the BGPLOG table.

# <span id="page-21-0"></span>**High Level Status Settings**

Each time a job runs it will update the SETTINGS table for the setting\_name = 'HeartBeatTime.' The job can update this value multiple times during the execution. You can monitor the maximum difference between this time and the current date to ensure that the job is running promptly. Refer to the High Level Status Settings table below for information about the HeartBeatTime setting.

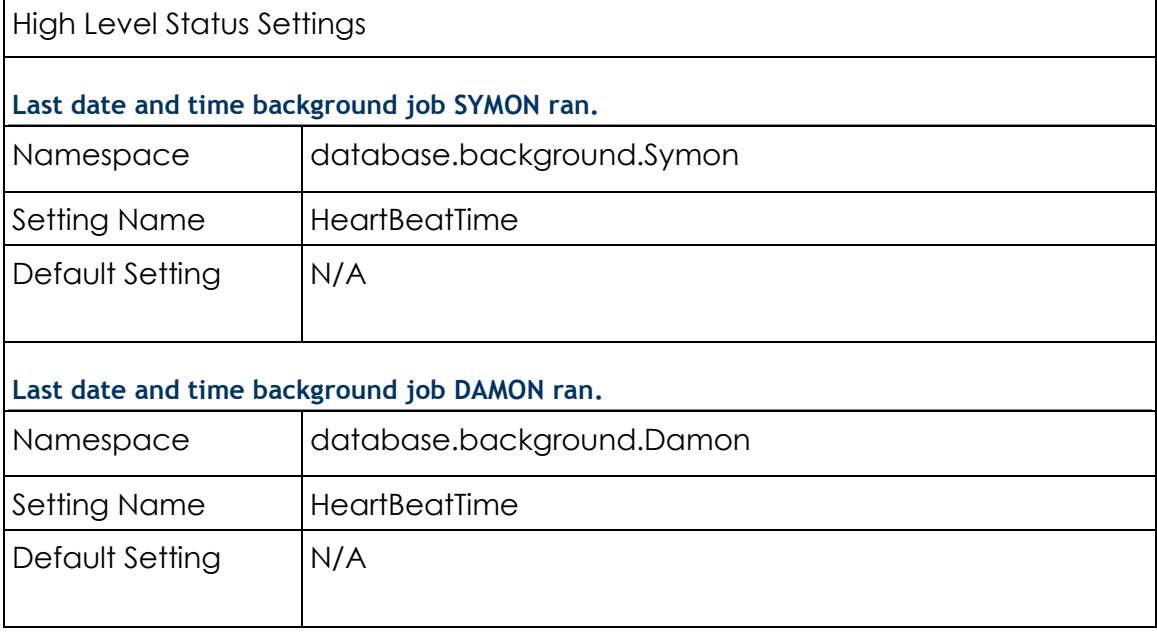

# <span id="page-21-1"></span>**The BGPLOG Table**

You can also track the execution of background jobs by inspecting the BGPLOG table. The BGPLOG table holds detailed entries from the background processes including informational, elapsed time, and error entries. Refer to the BGPLOG Table Descriptions for information about what this table contains.

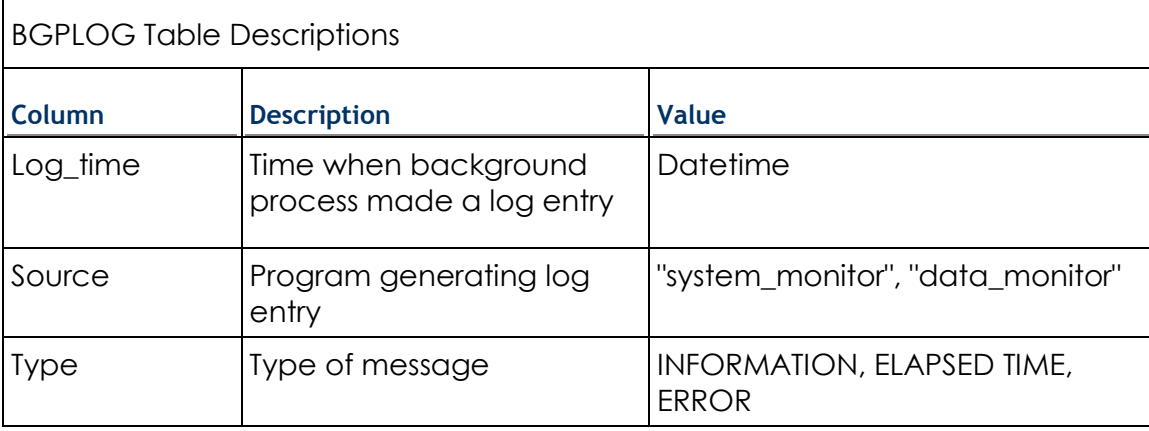

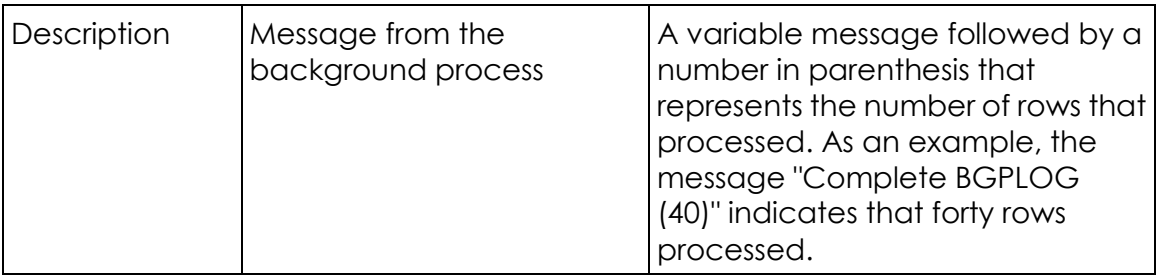

# <span id="page-22-0"></span>**SYMON (System Monitor) Procedures**

SYMON runs simple P6 EPPM tasks on a quick schedule. By default, the job runs every minute; the tasks assigned to this job should take only a few seconds to complete on each run. Do not change the scheduled run time (every minute) for this procedure.

#### **Procedures performed by SYMON**

The procedures run by SYMON perform these tasks:

- ▶ Processing the PRMQUEUE entries for Project Security by queuing OBSPROJ updates to the PRMQUEUE table.
- Marking expired USESSION records as logically deleted.

**Note**: You can manually run queries to assist you with tracking concurrent usage of P6 EPPM.

#### <span id="page-22-1"></span>**OBSPROJ\_PROCESS\_QUEUE Procedure**

OBSPROJ\_PROCESS\_QUEUE processes the PRMQUEUE entries for Project Security. It defers processing of OBSPROJ updates by queuing the updates to the PRMQUEUE table.

Refer to the following table for information about the settings associated with the OBSPROJ\_PROCESS\_QUEUE procedure.

#### **OBSPROJ\_PROCESS\_QUEUE Settings**

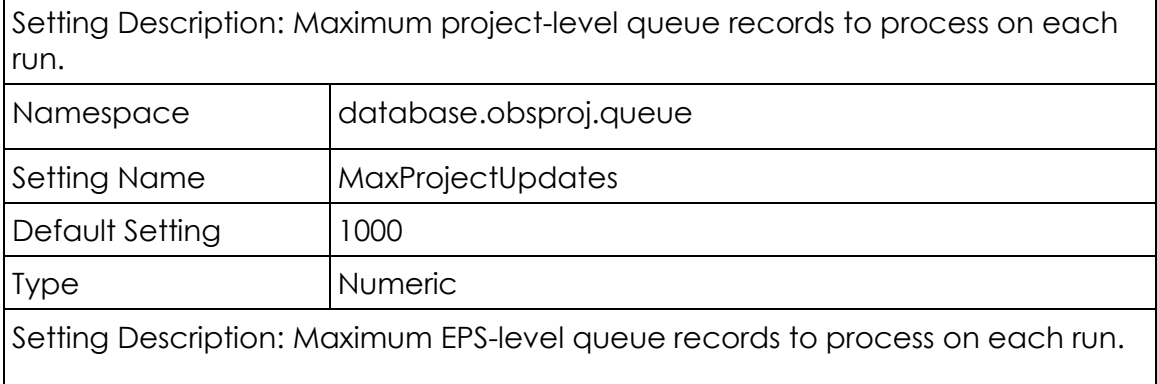

# Manually Installing the P6 EPPM Microsoft SQL Server Database

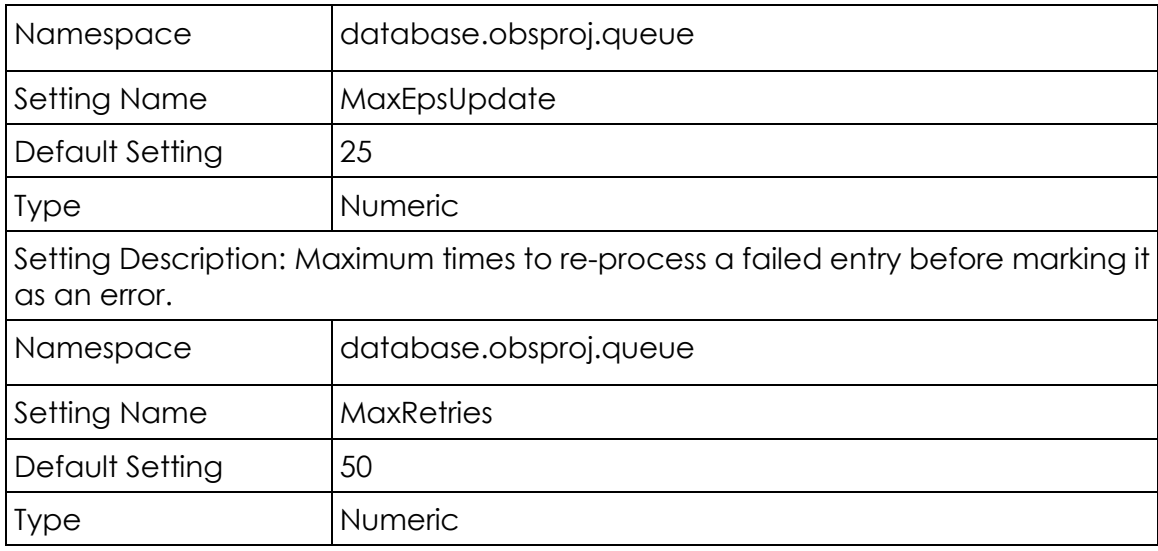

# <span id="page-23-0"></span>**USESSION\_CLEANUP\_EXPIRED Procedure**

USESSION\_CLEANUP\_EXPIRED logically deletes USESSION records that have not updated their last\_active\_time based on the Expired Session settings. Marking expired USESSION records as logically deleted maximizes the number of module access logins that are available. Since it is not cleaning up the underlying data (physically deleting rows), the task completes quickly.

Values in the SETTINGS table control the clean up of expired sessions. By default, although the clean up of expired sessions occurs every two hours, the SETTINGS table does not contain a value for this setting. Use the SETTINGS\_WRITE\_STRING (*value*, *namespace*, *setting*) stored procedure to change the default clean up value.

For example, setting the value to "2d" deletes expired sessions older than two days.

**Note**: Oracle recommends that you set the ExpiredLongSessionTimeout sessions to at least one hour longer than your longest job. For example, if your longest job is a summarizer job that usually takes 12 hours, you should set the value in the SETTINGS table to at least 13.

Refer to the table below for information about the USESSION\_CLEANUP\_EXPIRED Settings.

#### **USESSION\_CLEANUP\_EXPIRED Settings**

Setting Description: ExpiredSessionTimeout determines how long an inactive user session will remain in the records before it is marked deleted. User sessions are created when a P6 user logs into P6.

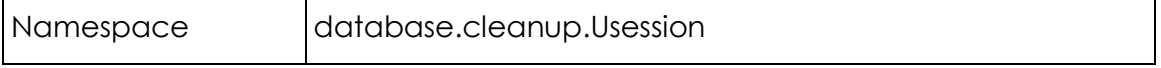

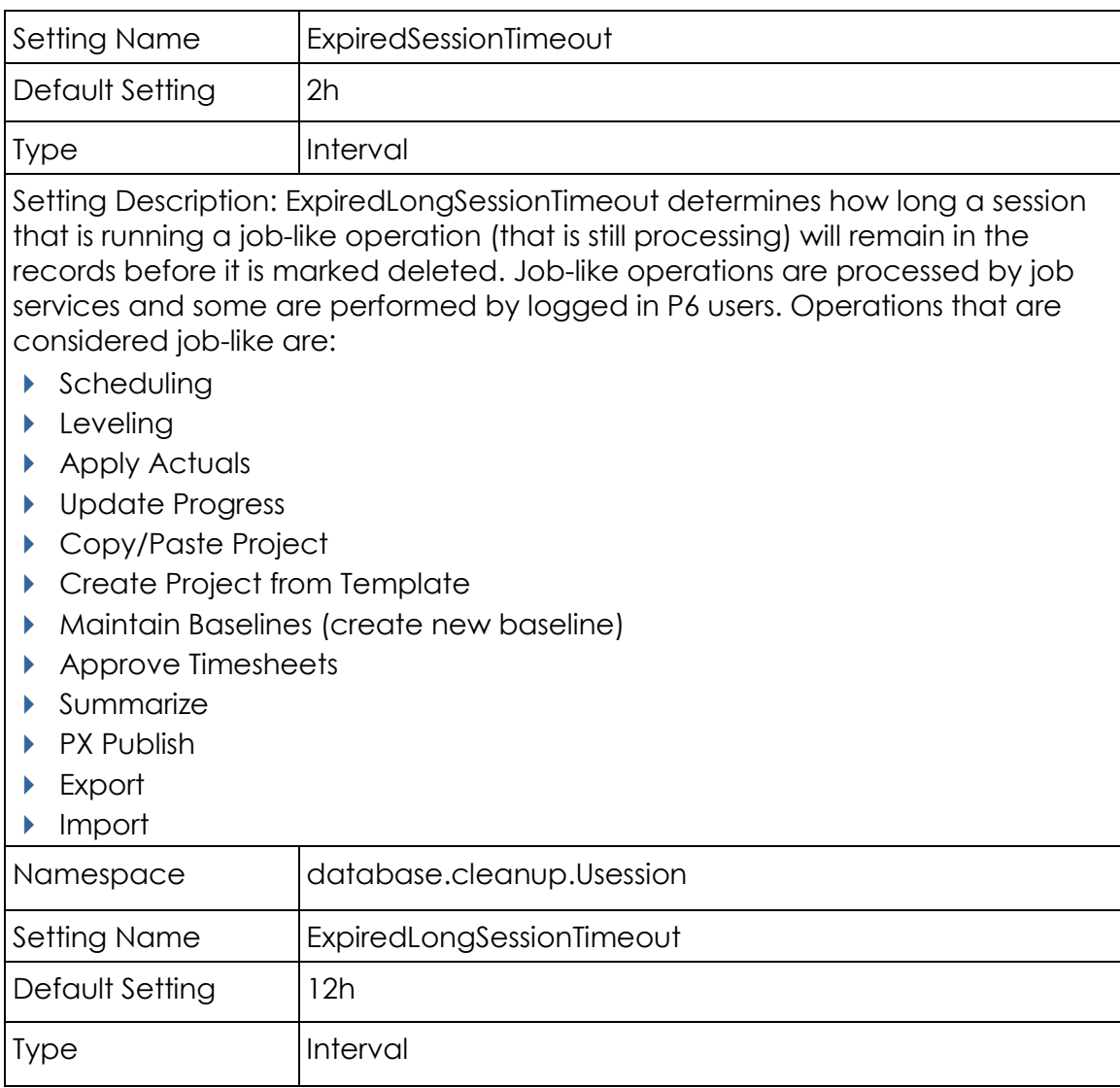

# <span id="page-24-0"></span>**Tracking Concurrent Usage of P6 EPPM**

To track concurrent usage of P6 EPPM, you can run queries against the USESSION and USESSAUD tables to perform self-audits. See sample queries below.

> **Note**: See *DAMON (Data Monitor) Procedures (on page [26\)](#page-25-0)* for information on how to set up the USESSAUD procedure. To ensure accuracy of these queries, run them before physically deleting remaining USESSION records and cleaning up the USESSAUD table.

Against the USESSION table, run the following query to determine how many users are logged in at a given time:

select count(\*) from usession where delete session id is null

Against the USESSION table, run the following query to determine how many users are logged into a specific P6 EPPM product at a given time:

select count (\*) from usession where delete session id is null and app\_name='*P6 EPPM product name*'

where *P6 EPPM product name* is the application abbreviation.

**Note**: You can view all available application abbreviations by running the following query as an administrative database user: select distinct (db engine type) from usereng

 Against the USESSAUD table, run a query similar to the following to determine how many users logged into P6 EPPM on a specific date during a specified time range. You can alter the date, time range, and P6 EPPM product as needed. The following example will search for all users who logged into P6 Professional on February 17, 2010 between 9am and 10am:

For a Microsoft SQL Server database:

```
select * from usessaud where login date between
'2010-02-17 09:00' and '2011-02-17 10:00' and app_name='Project 
Management'
```
#### **Tips**

See "Counting Users" in the *P6 EPPM Post Installation Administrator's Guide* for information on counting users and how to view the total number of licenses assigned for each module.

# <span id="page-25-0"></span>**DAMON (Data Monitor) Procedures**

The second database job is the DAMON data monitor job. The DAMON job runs the majority of the background processing and is responsible for running background clean up processes required by the application that can potentially take a relatively long time to run.

#### **Microsoft SQL Server and DAMON**

By default, DAMON runs every Saturday. You can set it to run every two weeks or on a specific day. To run DAMON every two weeks, use the following command to set the interval: -eg 2W

To set DAMON to run on a specific day, use the following setting under namespace: â€<sup>~</sup>Database.background.Damonâ€<sup>™</sup> DayOfWeek

#### **DAMON Procedures**

DAMON cleans the:

- ▶ BGPLOG table containing the background logs.
- REFRDEL table.
- PRMQUEUE table.
- ▶ Remaining USESSION records.
- **Logically deleted records.**
- PRMAUDIT table.
- USESSION audit table (USESSAUD).

You can also dynamically extend DAMON functionality via the user-defined procedure, USER\_DEFINED\_BACKGROUND.

#### <span id="page-26-0"></span>**BGPLOG\_CLEANUP Procedure**

This procedure keeps the BGPLOG table at a reasonable size. The default clean up interval is 5 days which will result in a table size of about 54,000 records.

Refer to the following table for information about the settings associated with the BGPLOG\_CLEANUP procedure.

#### **BGPLOG\_CLEANUP Settings**

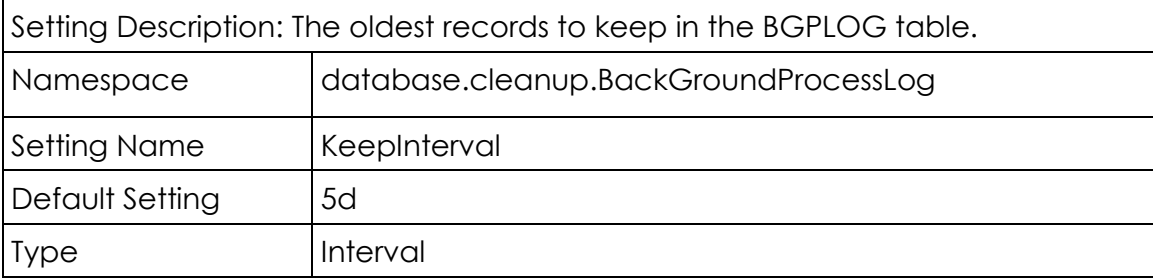

#### <span id="page-26-1"></span>**REFRDEL\_CLEANUP Procedure**

This procedure deletes records from the REFRDEL table based on the value of the KeepInterval setting. The default setting keeps the REFRDEL records from the last five days.

Refer to the following table for information about the settings associated with the REFRDEL\_CLEANUP procedure:

# Setting Description: The oldest records to keep in the REFRDEL table. Namespace | database.cleanup.Refrdel Setting Name KeepInterval Default Setting | 5d Type Interval

#### **REFRDEL\_CLEANUP Settings**

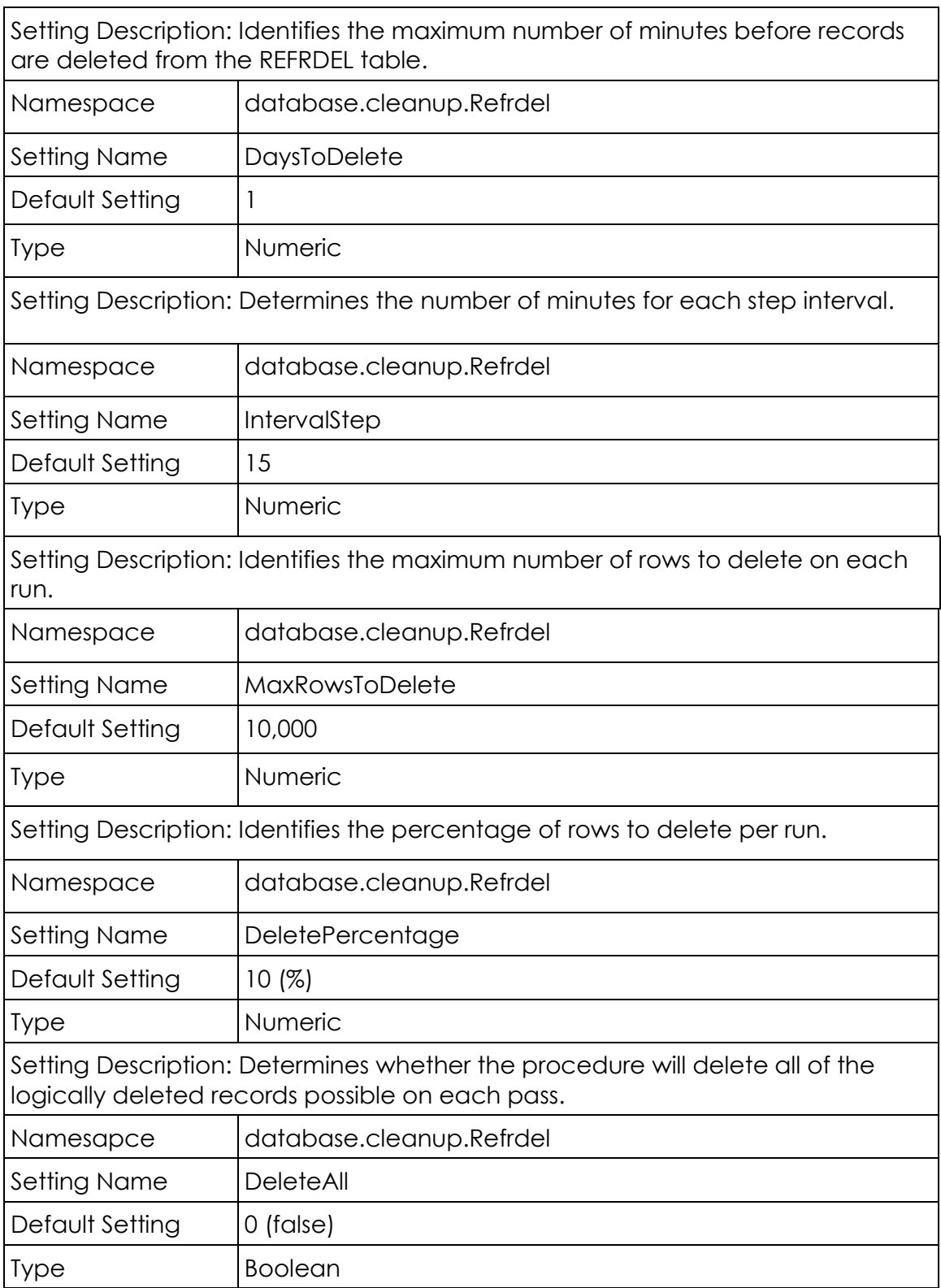

### <span id="page-28-0"></span>**REFRDEL Bypass Procedure**

The REFRDEL table maintains a list of deleted records from P6 database tables. However, when an entire project is deleted, a large amount of detailed delete records can be inserted into the REFRDEL table resulting in the potential for downstream performance degradation when joins are made to the REFRDEL table.

The REFRDEL Bypass procedure is an alternative to inserting REFRDEL records for tracking delete records on a large scale. This procedure bypasses the REFRDEL table and simply adds a single delete record for a deleted project and project ID.

By default, the REFRDEL BYPASS procedure is set to 0 (zero).

To enable REFRDEL Bypass, execute the following procedure and set to a non-zero value:

SQL> exec SET REFRDEL PROJECT BYPASS(1);

Database triggers check for the value of the REFRDEL BYPASS value and process accordingly.

> **Note:** The bypass procedure is meant only for a PROJECT DELETE operations.

#### <span id="page-28-1"></span>**CLEANUP\_PRMQUEUE Procedure**

This procedure deletes records from the PRMQUEUE table based on the value of the KeepInterval setting. The remaining settings are similar to the REFRDEL\_CLEANUP.

Refer to the following table for information about the settings associated with the CLEANUP\_PRMQUEUE procedure:

#### **CLEANUP\_PRMQUEUE Settings**

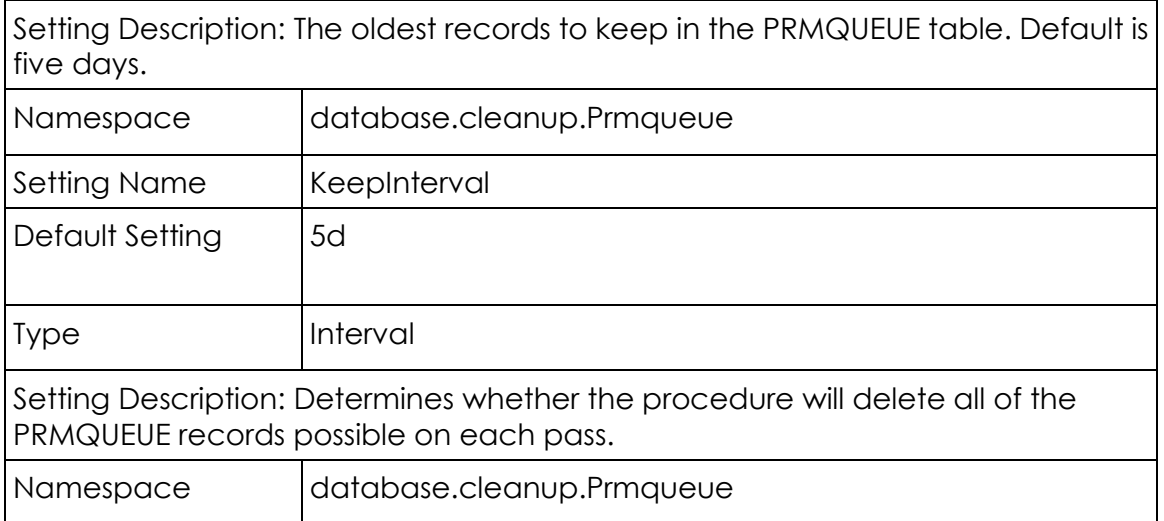

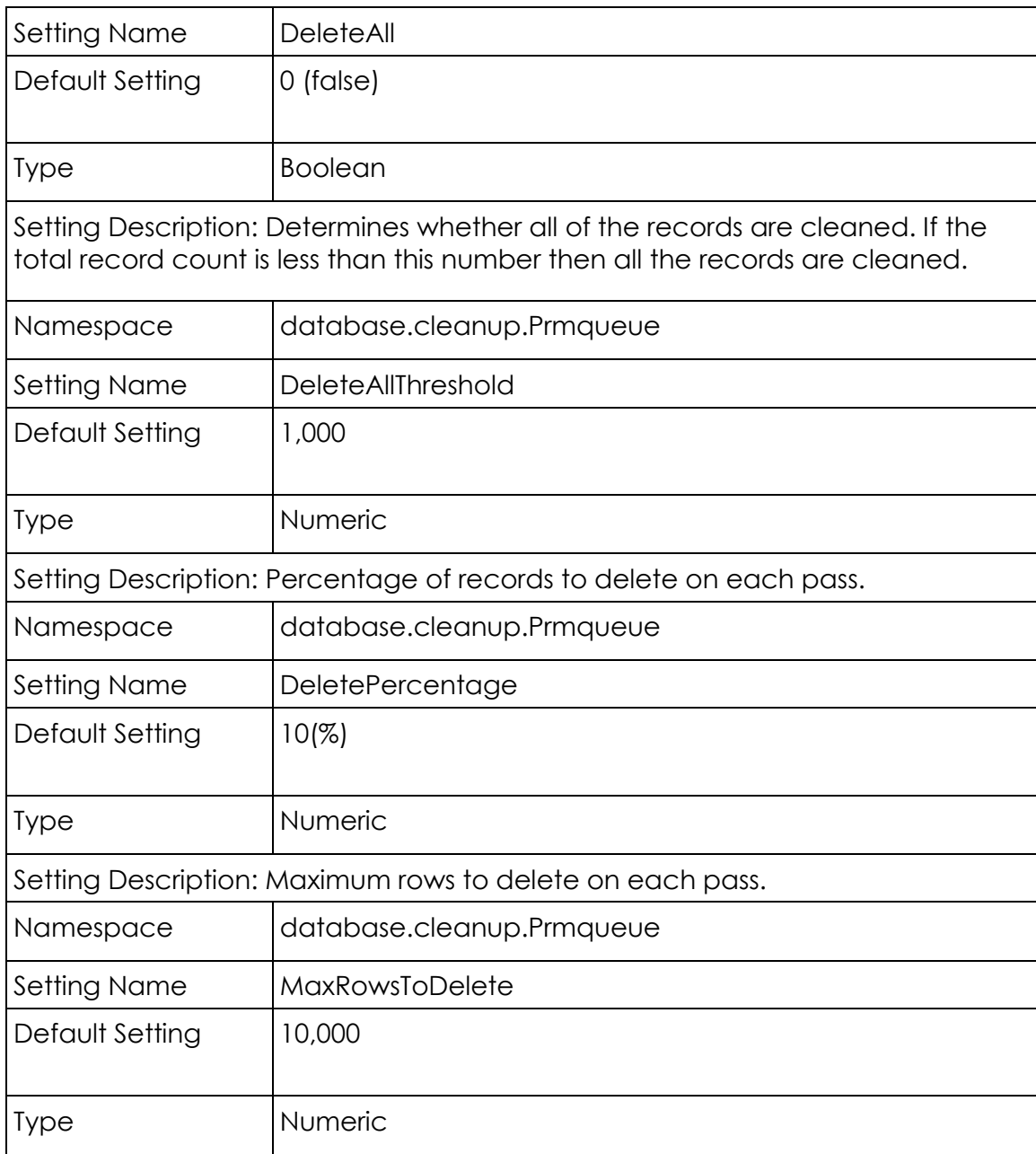

# <span id="page-29-0"></span>**USESSION\_CLEAR\_LOGICAL\_DELETES Procedure**

This procedure physically deletes all logically deleted USESSION records. This procedure does not have settings associated with it: All logically deleted USESSION records are cleared.

# <span id="page-30-0"></span>**CLEANUP\_LOGICAL\_DELETES Procedure**

This procedure removes logically deleted rows based on the value of the KeepInterval setting. Records in the database can be marked as deleted (logically deleted) by setting the DELETE\_SESSION\_ID column to a non-null value. By default, records that were deleted more than 5 days ago will be deleted by this procedure.

> **Note**: The CLEANUP\_LOGICAL\_DELETES procedure will not delete records whose DELETE\_SESSION\_ID column is set to a negative value.

Refer to the following table for information about the settings associated with the CLEANUP\_LOGICAL\_DELETES procedure:

#### **CLEANUP\_LOGICAL\_DELETES Settings**

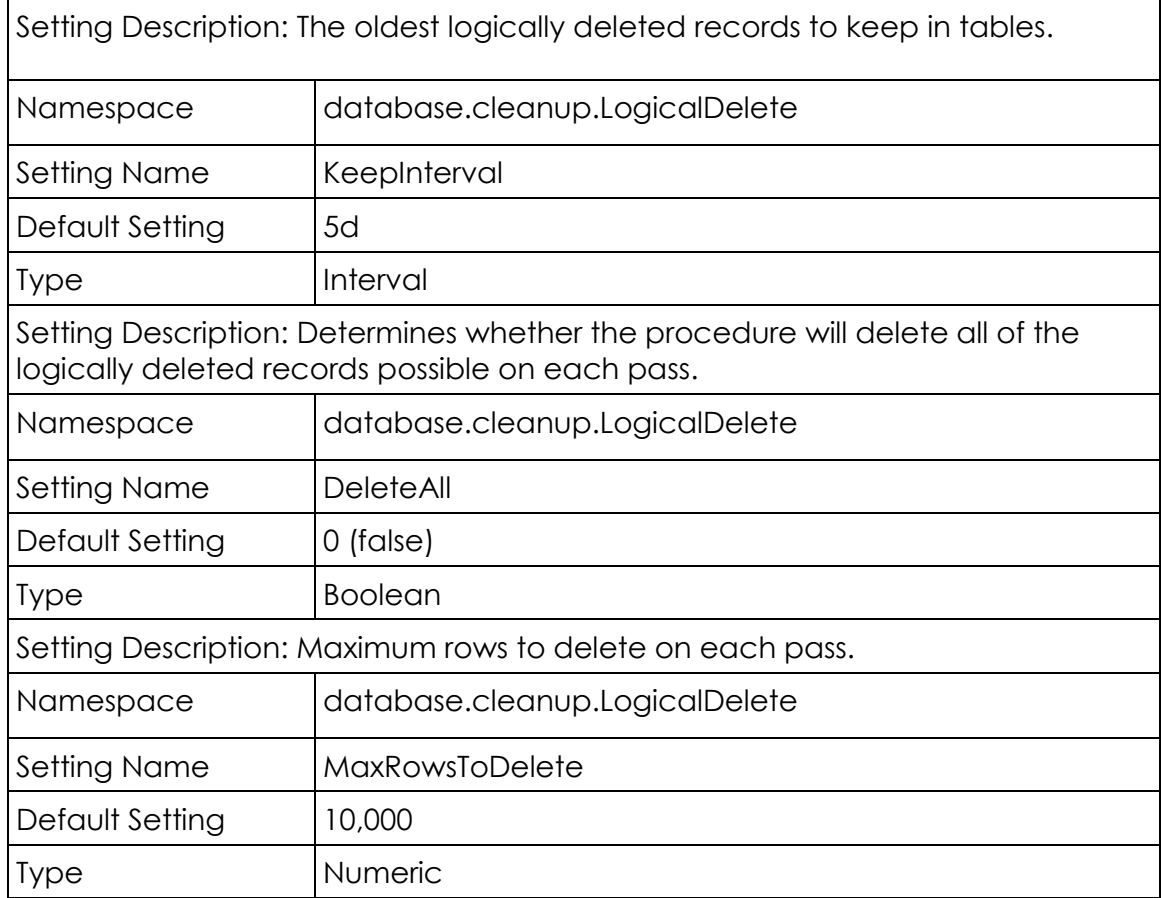

# <span id="page-31-0"></span>**PRMAUDIT\_CLEANUP Procedure**

If the auditing feature is enabled, this procedure will physically delete records from the table based on the value of the KeepInterval setting.

Refer to the following table for information about the settings associated with the PRMAUDIT\_CLEANUP procedure:

#### **PRMAUDIT\_CLEANUP Settings**

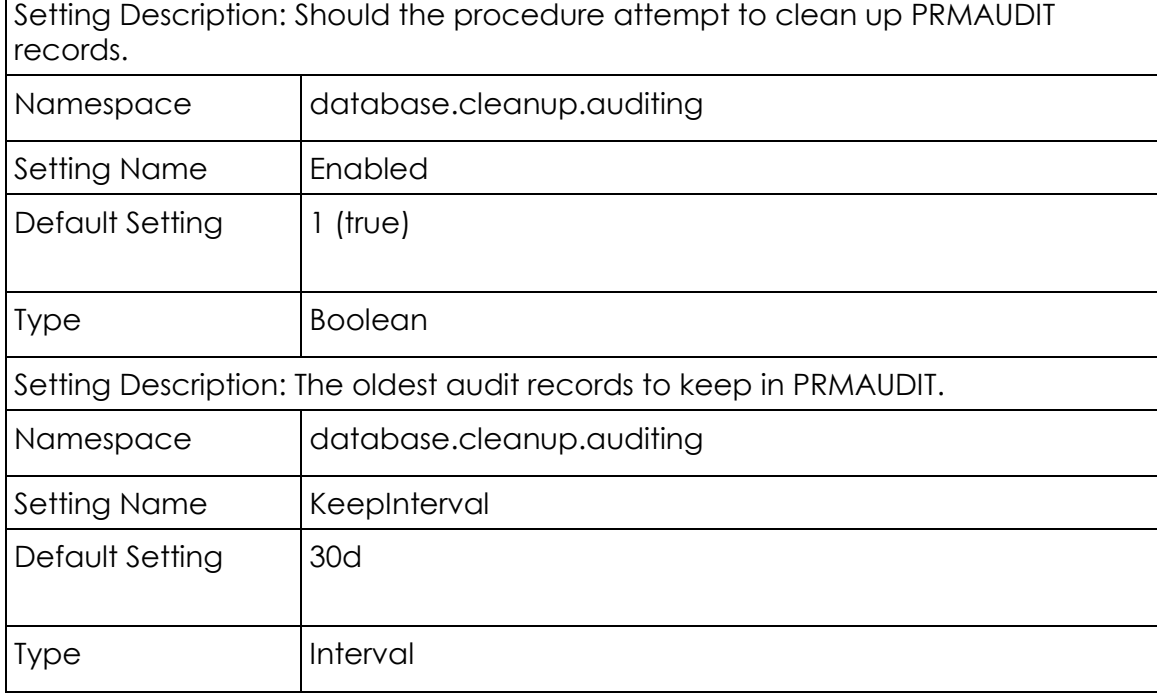

#### <span id="page-31-1"></span>**CLEANUP\_USESSAUD Procedure**

The CLEANUP\_USESSAUD procedure deletes records from the USESSAUD table based on the KeepInterval parameter setting. All other settings are similar to the REFRDEL\_CLEANUP procedure. The following table describes the settings associated with the CLEANUP\_USESSAUD procedure.

#### **CLEANUP\_USESSAUD Settings**

Setting Description: Determines the oldest records to keep in the USESSAUD table. Based on the logout time, data beyond the KeepInterval parameter value will not deleted. The KeepInterval parameter setting overrides all other CLEANUP\_USESSAUD settings.

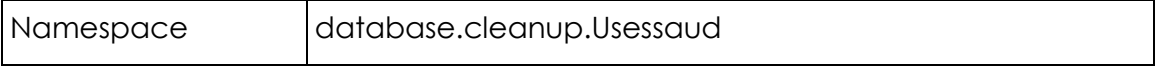

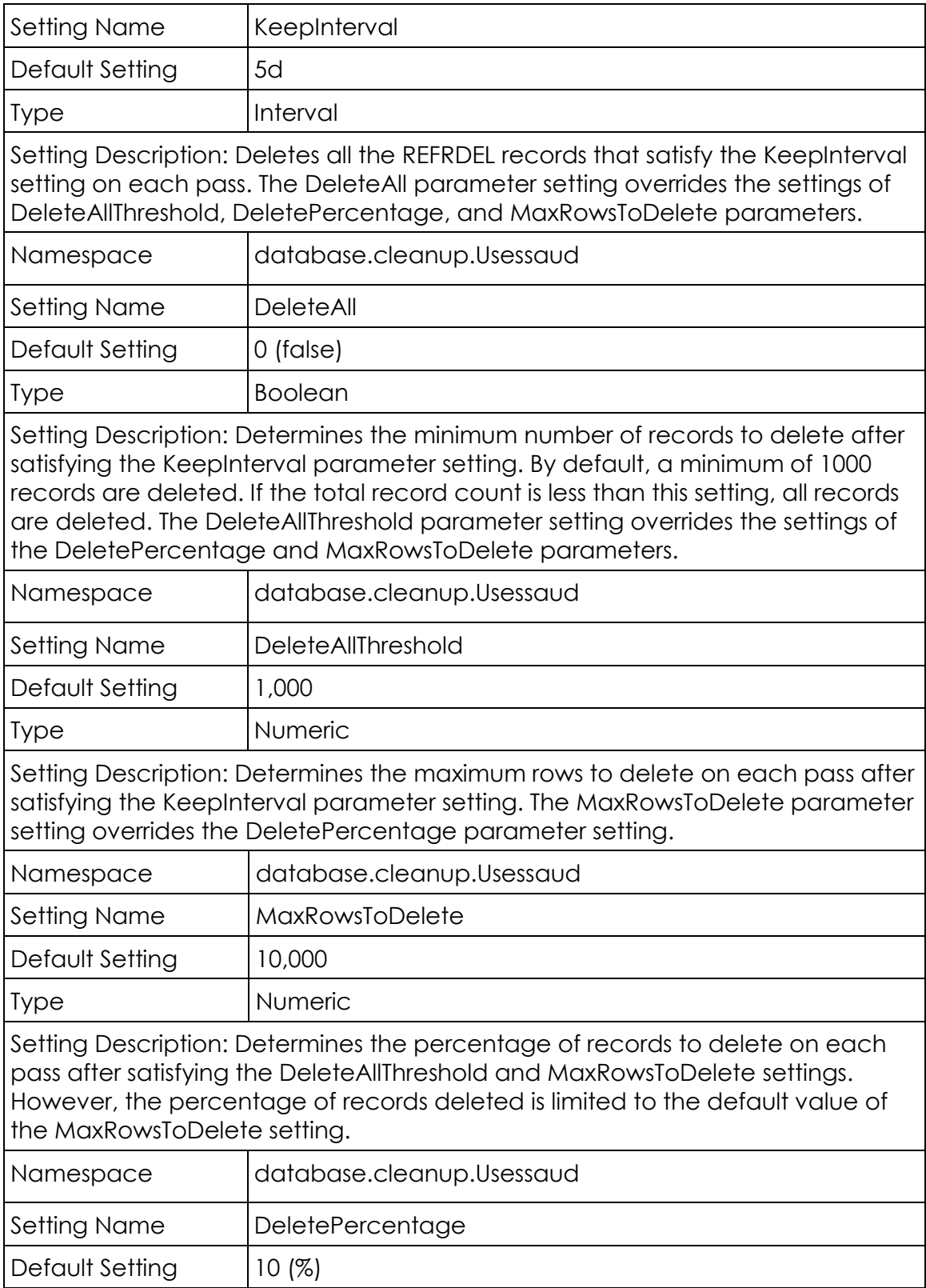

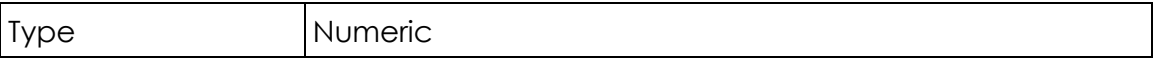

#### <span id="page-33-0"></span>**USER\_DEFINED\_BACKGROUND Procedure**

This procedure is an optional customer procedure that DAMON runs. This procedure does not have settings associated with it.

#### <span id="page-33-1"></span>**Oracle Database Performance**

You can modify several Oracle database settings to improve the performance of your P6 EPPM database. Run the scripts as described below after you create the database.

#### **Grant access to the V\_\$TRANSACTION view:**

V \$TRANSACTION is a system view in Oracle that lists the active transactions in the system.

GET SAFETY DATE (a procedure in the Project Management schema) accesses this view to get the oldest start time of an active transaction. If the schema owner does not have privileges to this view, then it returns a safety date using the USESSION table. V\_\$Transaction tunes performance during a refresh action. USESSION records the login time of the logged in user, whereas data in the V\_\$Transaction view is recorded at a system level. The logged in user could be logged in for more than an hour (as seen from the USESSION table), but the V\_\$Transaction view has the current transaction datetime, regardless of the time the user logged in.

> **Note:** Access to the V \$TRANSACTION view was built into the procedure to tune performance with refreshing operations; however, third party functions could impact performance with database refresh operations that use an older time in the V\_\$TRANSACTION view.

To grant access to this view, connect to Oracle as SYS. Run the RUN\_AS\_SYS.SQL script located in the \Database\scripts\common folder of the P6 EPPM physical media or download, or run the following GRANT statement:

grant select on v\_\$transaction to *admuser*;

#### **Gather statistics for cost-based optimization:**

Oracle 10g and later supports only cost-based optimization, which relies on accurate statistics to determine the optimal access path for a query. To gather the appropriate statistics for the optimizer, which will improve database performance, run the GATHER\_STATS.SQL script located in the \Database\scripts\common folder of the P6 EPPM physical media or download.

# <span id="page-34-0"></span>**Safe Deletes**

The P6 EPPM database normally handles restoring select deleted data using a safe delete setting. While using P6 Professional, the Undo command (Edit, Undo) allows users to restore certain types of data that have been deleted. Deleted data remains in the P6 EPPM database until the CLEANUP\_LOGICAL\_DELETES procedure clears it (after 5 days, by default).

See the *P6 Professional Help* for more information about using undo.

#### <span id="page-34-1"></span>**Turning Off Safe Deletes**

You can turn off safe deletes to save storage space. Turning off safe deletes disables undo functionality and instantly clears deleted data from the P6 EPPM database.

To turn off safe deletes:

1) Verify the current state of your safe deletes setting. In the database, if the table ADMIN\_CONFIG has the following row, a CONFIG\_VALUE of 'N' means turn off safe deletes.

```
CONFIG_NAME = 'SAFEDELETE.ACTIVE' and CONFIG_TYPE = 'SETTINGS'
```
**Note**: This is only loaded at startup. If you change CONFIG\_VALUE while a user is running P6 Professional, the setting will not apply until the user restarts the P6 Professional session.

- 2) Once you have determined the current state of your safe deletes setting, run one of the following statements.
	- ▶ To turn off safe deletes for the first time: INSERT INTO ADMIN CONFIG (CONFIG NAME, CONFIG TYPE, CONFIG VALUE) VALUES ('SAFEDELETE.ACTIVE', 'SETTINGS', 'N')
	- To turn on safe deletes after it has been turned off: UPDATE ADMIN CONFIG SET CONFIG VALUE =  $'Y'$  where CONFIG NAME = 'SAFEDELETE.ACTIVE' AND CONFIG\_TYPE = 'SETTINGS'
	- **To turn off safe deletes after it has been turned on:** UPDATE ADMIN CONFIG SET CONFIG VALUE = 'N' WHERE CONFIG NAME = 'SAFEDELETE.ACTIVE' AND CONFIG\_TYPE = 'SETTINGS'

# <span id="page-35-0"></span>**PRMAUDIT Auditing**

PRMAUDIT auditing permits you to log the edits, additions, and deletions made by users of P6 EPPM applications. When users make changes, they create a Data Manipulation Language (DML) INSERT, UPDATE, or DELETE statement. PRMAUDIT auditing uses the Data Manipulation Language (DML) INSERT, UPDATE, or DELETE statement being executed against tables in the database schema. Since every application table in the schema has its own auditing trigger, you can log changes made to each table regardless of who made the change or when the change was made. The database schema owner owns the auditing trigger: you can bypass trigger execution.

#### <span id="page-35-1"></span>**Auditing Level Configuration**

You can adjust the amount of information that is logged by adjusting the audit level for each table. You can refine the audit further by setting the audit level individually for insert, updates, and deletes within each table.

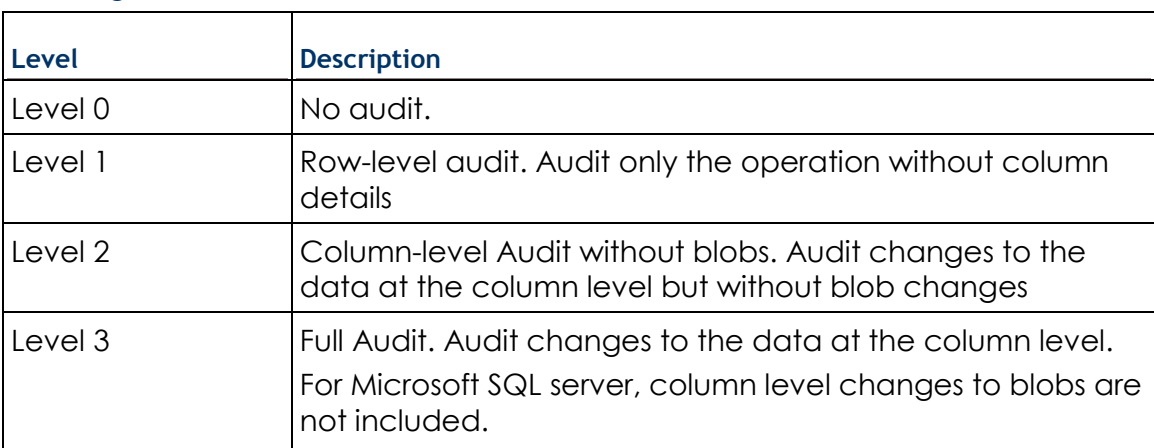

#### **Auditing Levels**

# <span id="page-35-2"></span>**Simple Configuration**

You can use two configuration procedures to provide simple control of the auditing feature:

- auditing\_enable(*table\_name*, *level*)
- auditing\_disable(*table\_name*)

You can set the audit level on an individual table or the same audit level for all of the tables. However, the simple configuration procedures do not allow for setting individual auditing levels for insert, update, or delete operations within a table.

# <span id="page-36-0"></span>**Detailed Configuration**

You can configure auditing trigger behavior by changing values in the settings table that enable or disable:

- $\blacktriangleright$  The auditing feature itself
- $\blacktriangleright$  The auditing of specific tables
- The auditing of table insert, update, or delete operations within each table

# <span id="page-36-1"></span>**Auditing Status**

You can enable or disable the auditing feature by using the database.audit.Enable setting. Use the settings write bool procedure to enable/disable the auditing feature.

#### **Microsoft SQL Server Example:**

To enable the auditing feature in Microsoft SQL Server, use the following code:

```
exec settings_write_bool 1,'database.audit','Enabled'
```
#### <span id="page-36-2"></span>**Options Setting**

Each table's auditing settings are controlled by the Options setting in each table's auditing namespace (for example, database.audit.TASK). The Options setting is a three character string with a numeric value in each character position representing the audit level for insert, update, and delete.

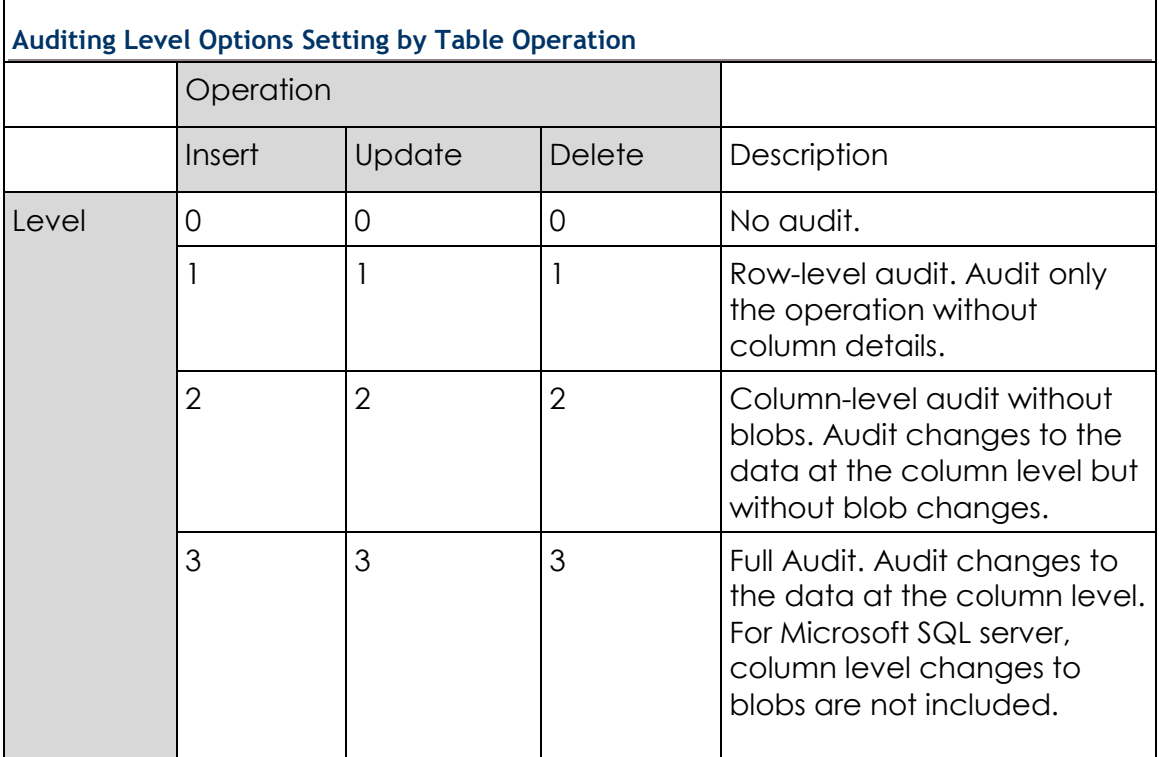

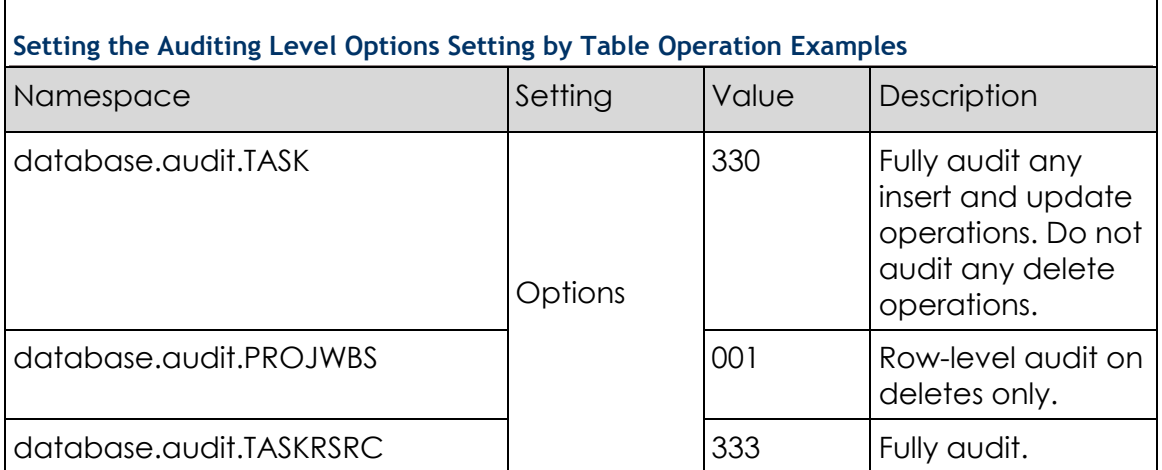

The following table provides some examples of the options setting:

# <span id="page-37-0"></span>**SETTINGS\_WRITE\_STRING Procedure**

You can change table audit settings using the settings\_write\_string procedure.

#### **Microsoft SQL Server Example:**

To set the table settings to fully audit insert and update operations but ignore any delete operations, use the following code for Microsoft SQL Server:

```
exec settings write string '330', 'database.audit.TASK', 'Options'
```
**Note**: Changes to auditing settings will not appear immediately in the application. The program will need to close the database connection and then reconnect to the database to get the new settings.

# <span id="page-37-1"></span>**The Audit Table**

Audit records are inserted into the PRMAUDIT table. One record is inserted into the audit table for each row changed in the database.

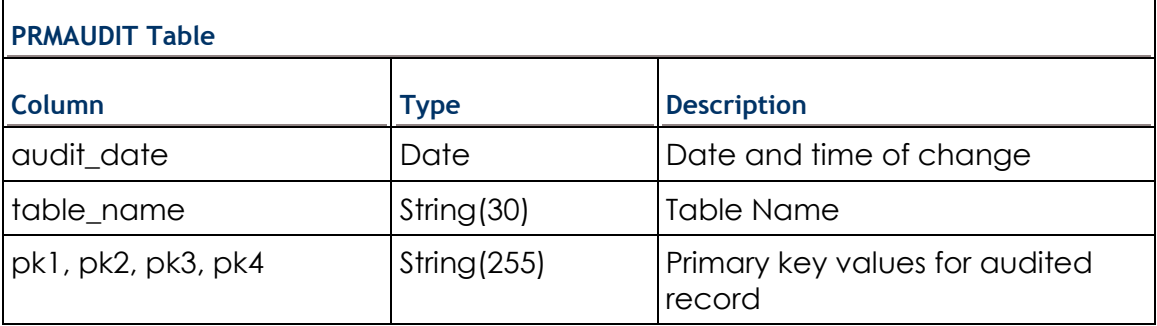

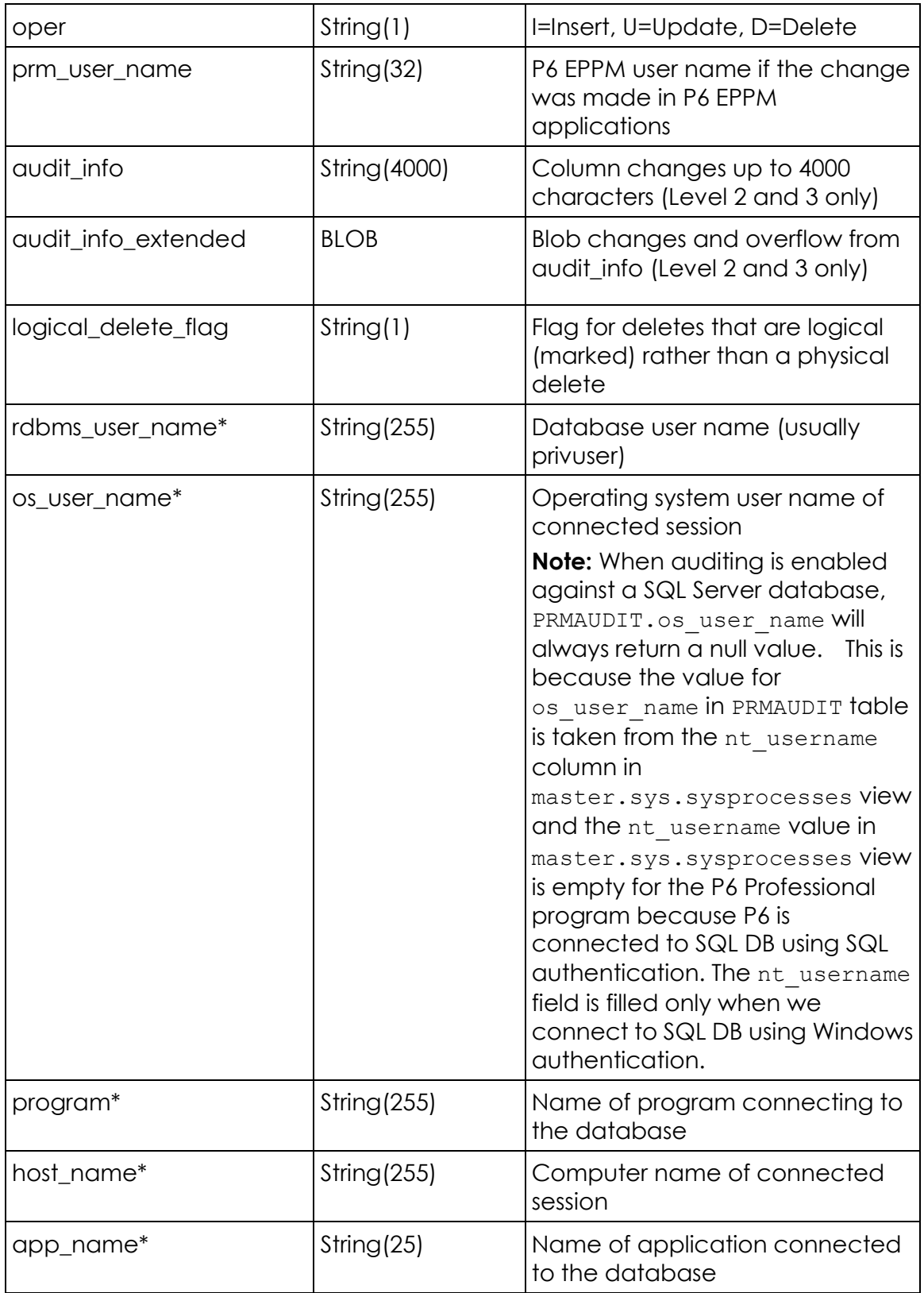

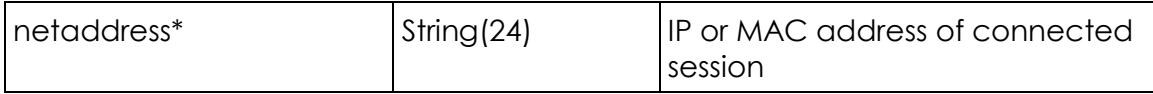

**Note**: Grant select privileges to the administrative user on V \$SESSION to ensure correct values for several auditing table values.

#### <span id="page-39-0"></span>**Session Auditing**

Activity for the USESSION table is audited with its own trigger and table. When an application user logs out of the system they logically delete, or mark, their session record in the USESSION table. One record is written to the USESSAUD table for each logout. The format of the USESSAUD table mirrors that of the USESSION table. This audit can be enabled using the usessaud\_enable procedure and disabled using the usessaud\_disable procedure.

# <span id="page-39-1"></span>**Column Audit Data**

The data changes for each audit are stored in the audit\_info and audit\_info\_extended columns. The audit\_info column contains all the row changes as long as they do not exceed 4000 characters. Changes over 4000 characters or any edit to a blob will be written to the audit info extended BLOB column.

Data in the two audit info columns has a specific format. Each column audit within the data begins with either ":O" (old data) or ":N" (new data) to distinguish between the audit of the previous (old) or the changed (new) value (for BLOB columns the data starts with :BLOBO or :BLOBN). Directly after this is the name of the column in lowercase. Following the column name is the length of the audited value in a fixed four character field. Finally the actual data is placed in the audit record. Updates will have both an old and new value for each change. Inserts will have only a new value and deletes only an old value.

The following is an example of the audit record for TASK to change the task\_code from 'A1010' to 'B102:'

```
audit info =>:Otask code: 5:A1010:Ntask code: 4:B102
```
#### <span id="page-39-2"></span>**Using the Data Pump Utility**

The data pump utility is a java-based tool that enables you to pump data from one database to another at its current version only. Data can be pumped from the following types of databases:

- ▶ SQL Server to Oracle
- ▶ Oracle to SQL Server
- **Cracle to Oracle**

▶ SQL Server to SQL Server

Depending on the operating system, use the appropriate file to run the data pump utility:

- For Windows operating systems, use migrate.bat.
- For Linux/Unix operating systems, use migrate.sh.

Use the data pump utility to:

- only import data into a newly created database
- repair damaged databases to only correct issues with regard to database objects (such as constraints, views)

Do **not** use the data pump utility to:

- upgrade from one database version to another
- **I** import data into an existing database
- correct data-specific issues
- ▶ correct schema related issues. It is not ideal for large databases (10GB+) due to the performance of the utility. For larger databases, try to manually resolve schema related issues first whenever possible.

#### **Prerequisite**

#### *Running a Schema Validation on the Database* (on page [41\)](#page-40-0).

#### <span id="page-40-0"></span>**Running a Schema Validation on the Database**

The schema validation utility finds missing, extra, and modified schema objects for a P6 database. Depending on the operating system, use the appropriate file to run the schema validation.

- ▶ For Windows, run validate.bat
- ▶ For Linux/Unix systems, run validate.sh

To run the schema validation, proceed as follows.

- 1) In the software download, locate the utility in the **Database Download** folder.
- 2) Edit the utility similar to the following:

```
@echo off
REM --------------------------------------
REM Run the Primavera Schema Validation Tool
REM --------------------------------------
SET JAR_FILE_DIR=lib
SET JAR FILE NAME=dbmt.jar
SET DB_SCHEMA=ppm
```
SET JVM\_PROPERTIES=-Ddbmt.dbschema.package.location=%JAR\_FILE\_DIR% -Dprimavera.db.schema=%DB\_SCHEMA% -Dcom.primavera.database.logfile=SchemaValidation.log SET DBMT\_ACTION=application/ppmschemaval SET DBMT\_COMMAND=schemavalpm **set JAVA\_HOME=C:\Program Files\Java\jre6** IF NOT EXIST "%JAVA\_HOME%\bin\java.exe" ( echo JAVA\_HOME IS NOT SET pause goto :EXIT  $\lambda$ 

3) Run validate.bat (or validate.sh).

For an Oracle database in an Enterprise environment, enter values for the following:

- **Username**: Use the appropriate ADMUSER username and password.
- **Database host address**: Database server name or IP address.
- **Database host port**: The port your Oracle listener is listening on. (Default is 1521)
- **Database name (SID)**: Enter the Oracle SID for your database.

**Note:** When running for an Enterprise version of the database, you will be prompted for the appropriate privileged and public usernames.

For a SQL Server 2005 database, enter values for the following:

- **Database host address**: Database server name or IP address.
- **Database host port**: The SQL port.
- **Database name**: pmdb\$primavera (default)

**Note:** When running for an Enterprise version of the database, you will be prompted for the appropriate privileged and public user names.

4) The browser displays the results of the schema validation utility.

#### <span id="page-41-0"></span>**Running the Data Pump Utility Using the Wizard**

Depending on the operating system, use the appropriate file to run the data pump utility.

- For Windows, run migrate.bat
- ▶ For Linux/Unix systems, run migrate.sh

**Note:** Do not use migrate.bat to convert database type from EPPM to PPM or vice-versa.

To run the data pump utility using the wizard, proceed as follows:

1) In the \install\database directory, double-click the migrate.bat (or migrate.sh) utility.

You must launch this utility from within the \install\database directory, because it has dependencies to other files inside this directory.

2) Follow the prompts on each screen by providing the connection information for the source and target database being migrated.

> **Note:** When using an Oracle schema, the migration utility will allow you to create new tables or use existing tables in the target instance, but new schema users will have to be created through the migration process. The ability to map to existing schema users is not currently available through the migration process.

# <span id="page-42-0"></span>**Running the Data Pump Utility From the Command Line**

Depending on the operating system, use the appropriate file to run the data pump utility.

- ▶ For Windows, run migrate.bat
- For Linux/Unix, run migrate.sh

**Note:** Do not use migrate.bat to convert the database type from EPPM to PPM or vice-versa.

To run the data pump utility from the command line, proceed as follows.

- 1) Open a new command line console.
- 2) Change directory to where the utility is located.
- 3) Enter appropriate parameters to define the migration.

# **On a Windows Operating System**

- SQL Server to Oracle Data Migration Syntax Migrate.bat -source sa/sa@sqlserver:rcgsrv:1433:vader\_pmdb -target system/manager@oracle:rcgsrv:1521:rcg02 **-db PM**
- ▶ Oracle to SQL Server Data Migration Syntax Migrate.bat -source admuser/admuser@oracle:rcgsrv:1521:rcg02 -target sa/sa08@sqlserver:rcgsrv:1433:vader\_pmdb **-db PM**
- ▶ SQL Server to Oracle Data Migration Syntax Creating Non-Default Oracle Users Migrate.bat -source sa/sa@sqlserver:rcgsrv:1433:vader\_pmdb -target system/manager@oracle:rcgsrv:1521:rcg02 -db PM -admuser admjeff -privuser privjeff -pubuser pubjeff

#### **On a Unix/Linux Operating System**

SQL Server to Oracle Data Migration Syntax

sh migrate.sh -source

sa/sa@sqlserver:saumverm-lap\primavera:1433:PMDB -dattbsp <Name of data tblspc at target> -ndxtbsp <Name of index tblspc at target> -pxtbsp <Name of px tblspc at target> -lobtbsp <Name of LOB tblspc at target> -admuser <admuser at target> -admpass <admuser password at target> -privuser <privuser at target> -privpass <privuser password at target> -pubuser <pubuser at target> -pubpass <pubuser password at target> -pxrptuser <pxrptuser at target> -pxrptpass <pxrptuser password at target> -bgjobuser <bgjobuser at target> -bgjobpass <bgjobuser password at target> -target system/admin@oracle:oldb-orcl:1521:PMDB

#### For example,

sh migrate.sh -source

sa/sa@sqlserver:saumverm-lap\primavera:1433:PMDB -dattbsp PMDB DAT1 -ndxtbsp PMDB\_NDX1 -pxtbsp PMDB\_PX\_DAT1 -lobtbsp PMDB\_LOB1 -admuser admuser -admpass admuser -privuser privuser -privpass privuser -pubuser pubuser -pubpass pubuser -pxrptuser pxrptuser -pxrptpass pxrptuser -bgjobuser bgjobuser -bgjobpass bgjobuser -target system/admin@oracle:oldb-orcl:1521:PMDB

▶ Oracle to SQL Server Data Migration Syntax

sh migrate.sh -source privuser/privuser@oracle:oldb-orcl:1521:PMDB -privuser <privuser at target> -privpass <privuser password at target> -pubuser <pubuser at target> -pubpass <pubuser password at target> -pxrptuser <pxrptuser at target> -pxrptpass <pxrptuser password at target> -target sa/sa@sqlserver:jdoe-lap\primavera:1433:PMDB

#### For example,

sh migrate.sh -source privuser/privuser@oracle:oldb-orcl:1521:TEST -privuser privuser -privpass privuser -pubuser pubuser -pubpass pubuser -pxrptuser pxrptuser -pxrptpass pxrptuser -target sa/Primavera1@sqlserver:jdoe-lap\primavera:1433:test

# <span id="page-43-0"></span>**Installing P6 EPPM Applications**

Run **setup.exe** in the Primavera P6 Enterprise Project Portfolio Management physical media or download to install the following P6 EPPM applications:

> **Note:** You do not have to install all applications; you can pick and choose what you install. However, you must install P6 to run the other P6 EPPM applications.

- ▶ P6 (and its help, tutorials, and Oracle Configuration Management (OCM))
- ▶ P6 Progress Reporter (and its help)

▶ P6 Team Member (includes P6 Team Member Web, P6 Team Member for iOS, E-mail Statusing Service)

### **Notes**:

- You will need to configure E-mail Statusing Service separately. The installation wizard will provide the E-mail Statusing Service files and you will use the config.properties file to set up this service. See the *P6 EPPM Post Installation Administrator's Guide*.
- P6 Team Member for iOS supports SSL (https) only when it has a certificate signed by a valid authority.
- ▶ P6 EPPM Web Services
- ▶ P6 Professional Cloud Connect

For Release 8.3.2, select the P6 Professional Cloud Connect install option if you plan to use P6 Professional with an EPPM Oracle database on the cloud by connecting to a remote service. The wizard sets up a remote method of access to connect to the EPPM database and the P6 APIs. For more details on establishing the P6 Professional Cloud Connect database connection in P6 Professional, see the *P6 Professional for EPPM Installation and Configuration Guide*.

**Note:** The wizard will also install P6 Integration API (in remote mode) by default.

▶ P6 Integration API (remote mode only)

**Note**: Oracle provides a separate installer for P6 Integration API local mode. See the *P6 Integration API Configuration Guide*.

Based on whether you are installing or upgrading, see one of the following books:

- *Installing and Configuring P6 EPPM*
- *Upgrading and Configuring P6 EPPM*

# <span id="page-44-0"></span>**For More Information**

# <span id="page-46-0"></span>**Where to Get Documentation**

For the most up-to-date versions of all manuals and technical documents related to installing, administering, and using P6 EPPM, go to:

http://download.oracle.com/docs/cd/E29618\_01/index.htm

Most documentation assumes a standard setup of the product, with full access rights to all features and functions.

You can also access the versions of the product manuals and technical documents that were available at the time of the release from the Documentation Library by clicking index.htm in the Documentation folder of the physical media or download.

The following table describes the core documents available for P6 EPPM and lists the recommended readers by role. P6 EPPM roles are described in the *Planning Your P6 EPPM Implementation* guide*.*

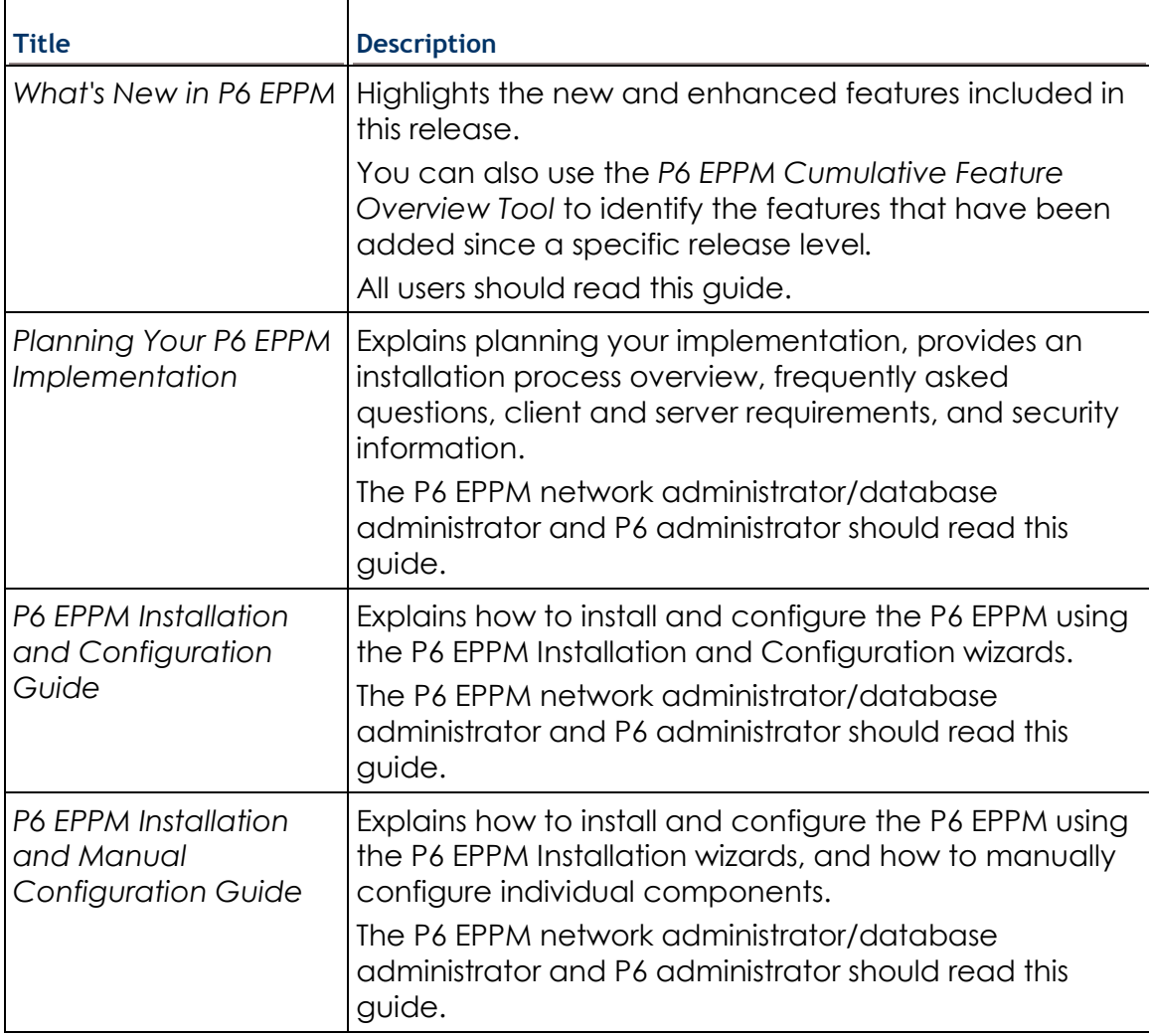

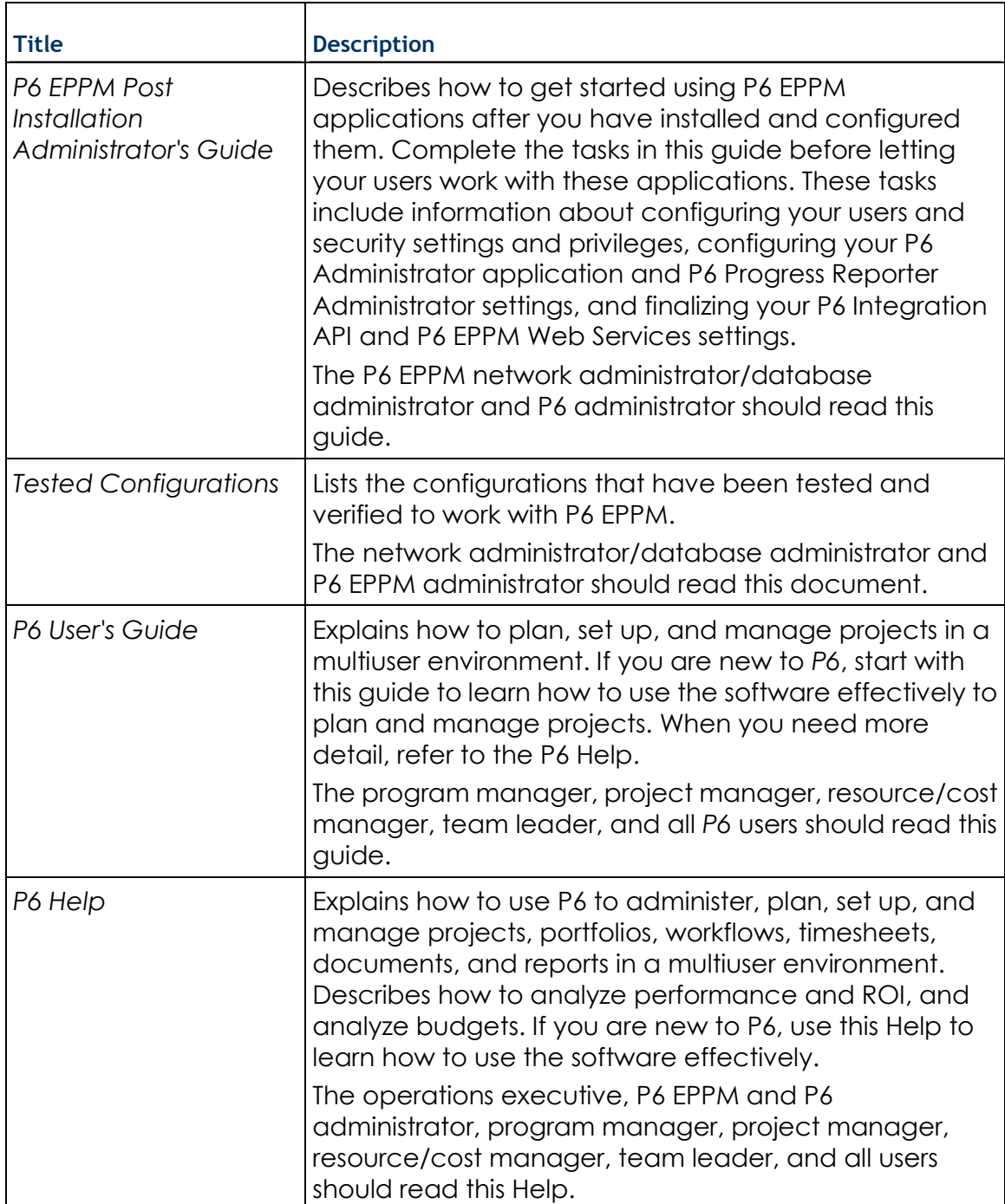

![](_page_48_Picture_170.jpeg)

![](_page_49_Picture_130.jpeg)

#### **Distributing Information to the Team**

You can copy the online documentation to a network drive for access by project participants. Team members can then view or print those portions that specifically relate to their roles in the organization.

Throughout this documentation, the Security Guidance icon  $\bigcirc$  helps you to quickly identify security-related content to consider during the installation and configuration process.

# <span id="page-49-0"></span>**Where to Get Training**

To access comprehensive training for all Primavera products, go to:

http://education.oracle.com

### **Oracle Learning Library**

The Oracle Learning Library (OLL) provides online learning content covering Primavera products. Content includes videos, tutorials, articles, demos, step-by-step instructions to accomplish specific tasks, and self-paced interactive learning modules.

To access the learning library's Primavera content, go to:

<http://www.oracle.com/goto/oll>

# <span id="page-50-0"></span>**Where to Get Support**

If you have a question about using Oracle products that you or your network administrator cannot resolve with information in the documentation or help, click http://support.oracle.com/. This page provides the latest information on contacting Oracle Global Customer Support, knowledge articles, and the support renewals process. For more information about working with Support, visit

https://support.oracle.com/epmos/faces/DocumentDisplay?id=888813.2 to view **Support Tools & Tips**.

The following knowledge articles are a good place to start your research because they link to the most frequently referenced articles about P6 EPPM

- ▶ Primavera Product Master Notes [ID 1489367.1]
- Master Note For Primavera P6 Common Application Questions Or Issues [ID 1292929.1]

P6 EPPM integrates with different Oracle applications; when you create a Service Request, be sure to open the request with the proper Support team. To ensure you reach the proper Support team, enter the correct product information when you create the Service Request. Each product has its own support line.

- ▶ Use the **Primavera P6 EPPM** support line when you are having installation, configuration, or connection issues related to P6 EPPM.
- Use one of the following support lines when you are having installation or configuration issues that do not relate to P6 EPPM.
	- ▶ Oracle WebLogic Server
	- ▶ Oracle Database Server
	- ▶ BI Publisher
	- BPM
	- Oracle Webcenter Content Core Capabilities (formerly Universal Content Management)
	- Oracle Enterprise Manager
	- ▶ Oracle Access Manager
	- ▶ Oracle AutoVue

# **Access to Oracle Support**

Oracle customers have access to electronic support through My Oracle Support. For information, visit http://www.oracle.com/us/support/contact-068555.html or visit http://www.oracle.com/us/corporate/accessibility/support/index.html if you are hearing impaired.

### **Using Primavera's Support Resource Centers**

Primavera's Support Resource Center provides links to important support and product information. Primavera's Product Information Centers (PICs) organize documents found on My Oracle Support (MOS), providing quick access to product and version specific information such as important knowledge documents, Release Value Propositions, and Oracle University training. PICs also offer documentation on Lifetime Management, from planning to installs, upgrades, and maintenance.

Visit https://support.oracle.com/epmos/faces/DocumentDisplay?id=1486951.1 to access links to all of the current PICs.

PICs also provide access to:

- **Communities** which are moderated by Oracle providing a place for collaboration among industry peers to share best practices.
- **News** from our development and strategy groups.
- **Education** via a list of available Primavera product trainings through Oracle University. The Oracle Advisor Webcast program brings interactive expertise straight to the desktop using Oracle Web Conferencing technology. This capability brings you and Oracle experts together to access information about support services, products, technologies, best practices, and more.

# <span id="page-52-0"></span>**Legal Notices**

Oracle Primavera Manually Installing the P6 EPPM Microsoft SQL Server Database

Copyright © 1999, 2014, Oracle and/or its affiliates. All rights reserved. Oracle and Java are registered trademarks of Oracle and/or its affiliates. Other names may be trademarks of their respective owners.

This software and related documentation are provided under a license agreement containing restrictions on use and disclosure and are protected by intellectual property laws. Except as expressly permitted in your license agreement or allowed by law, you may not use, copy, reproduce, translate, broadcast, modify, license, transmit, distribute, exhibit, perform, publish or display any part, in any form, or by any means. Reverse engineering, disassembly, or decompilation of this software, unless required by law for interoperability, is prohibited.

The information contained herein is subject to change without notice and is not warranted to be error-free. If you find any errors, please report them to us in writing.

If this is software or related documentation that is delivered to the U.S. Government or anyone licensing it on behalf of the U.S. Government, the following notice is applicable:

U.S. GOVERNMENT END USERS: Oracle programs, including any operating system, integrated software, any programs installed on the hardware, and/or documentation, delivered to U.S. Government end users are "commercial computer software" pursuant to the applicable Federal Acquisition Regulation and agency-specific supplemental regulations. As such, use, duplication, disclosure, modification, and adaptation of the programs, including any operating system, integrated software, any programs installed on the hardware, and/or documentation, shall be subject to license terms and license restrictions applicable to the programs. No other rights are granted to the U.S. Government.

This software or hardware is developed for general use in a variety of information management applications. It is not developed or intended for use in any inherently dangerous applications, including applications that may create a risk of personal injury. If you use this software or hardware in dangerous applications, then you shall be responsible to take all appropriate failsafe, backup, redundancy, and other measures to ensure its safe use. Oracle Corporation and its affiliates disclaim any liability for any damages caused by use of this software or hardware in dangerous applications.

This software or hardware and documentation may provide access to or information on content, products and services from third-parties. Oracle Corporation and its affiliates are not responsible for and expressly disclaim all warranties of any kind with respect to third-party content, products, and services. Oracle Corporation and its affiliates will not be responsible for any loss, costs, or damages incurred due to your access to or use of third-party content, products, or services.